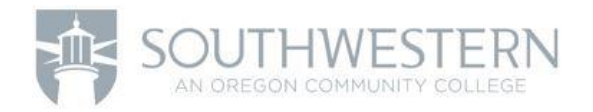

# What is a page layout?

A page layout (often referred to simply as a layout) is a collection of map elements organized on a virtual page designed for map printing. Common map elements include one or more data frames (each containing an ordered set of map layers), a scale bar, north arrow, map title, descriptive text, and a legend. For geographic reference, you can add grids or graticules.

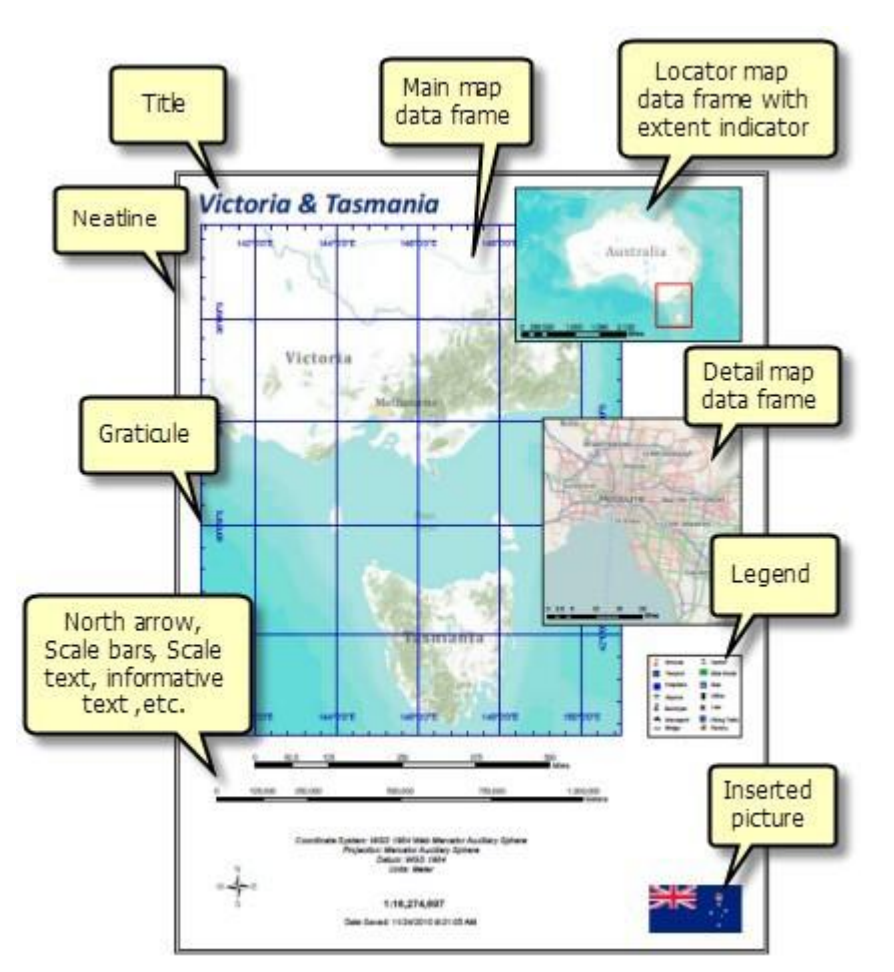

#### Elements of a page layout

Though page layouts can be exported and used electronically, they are primarily designed for printing. Page layouts can have either a landscape (wide) or portrait (tall) orientation. Page size varies depending on the specifications for the output. What you see on the layout is what you get if you print or export the map to the same page size.

A page layout can also be used to author pages of a map book.

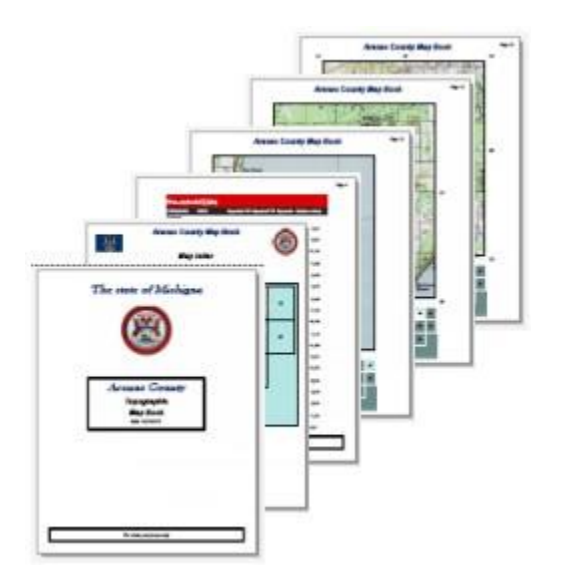

Map book pages

### Questions to consider when designing your layout

Here are some design considerations for working with map layouts:

- Will the map stand alone, or will it be part of a series of maps that share a similar design? If your map has multiple pages, you should consider using Data Driven Pages.
- What size will the printed map be? Use this to set your layout's page size.
- How will the page be oriented? You can use the Page and Print Setup dialog box to orient your page as either portrait or landscape.
- How many data frames will your map have?
- Will the map have other map elements such as a title, north arrow, and legend?
- Will the map contain graphs or reports to complement the geographic view of the data?
- How will scale be indicated on the map?
- How will the map elements be organized on the page?

# A quick tour of page layouts

A page layout (often referred to as a layout) is a collection of map elements organized on a virtual page, designed for map printing. Common map elements that are arranged in the layout include one or more data frames (each containing an ordered set of map layers), a scale bar, north arrow, map title, descriptive text, and a symbol legend.

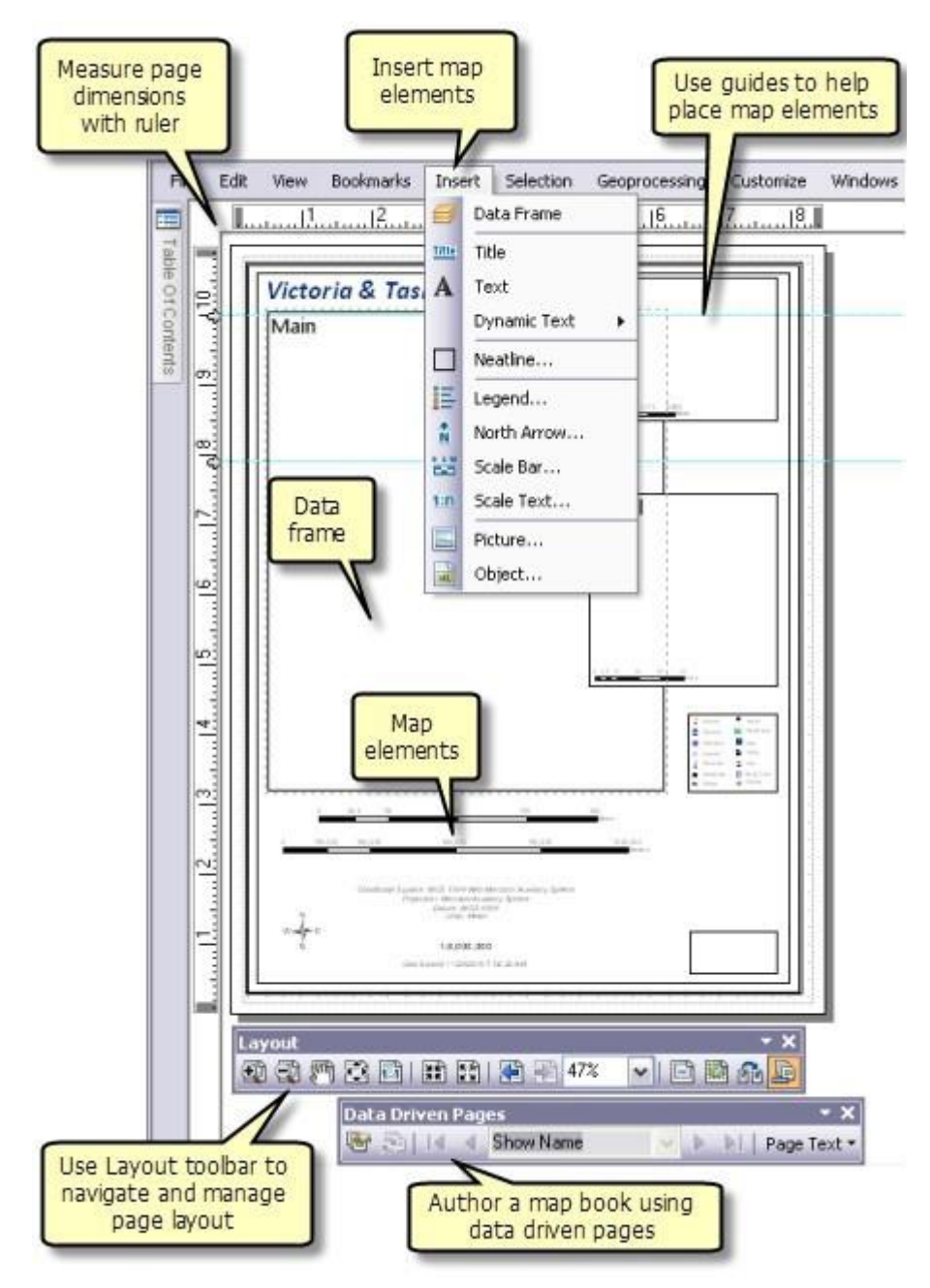

Key elements of the page layout user interface

In Layout view you can add map elements such as north arrows, legends, and scale bars, as well as, frames that contain the geographic data or the maps themselves. Other finishing touches can be added to a Layout using a full suite of graphics and graphic editing tools. Rulers and guides can be used in the Layout View to help you accurately measure and organize the elements on the page. What you see on the layout is what you get if you print or export the map to the same page size.

#### Creating a new page layout

The first step in ArcMap is to change your map view to layout—either by selecting Layout View from the View menu or by clicking the Layout View button on the lower left of the map display. 3

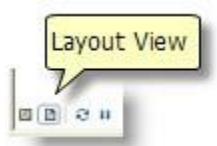

In order to save time you may want to consider using a template to preconfigure your layout. When starting a new document you can use one of the templates included with ArcMap or create your own.

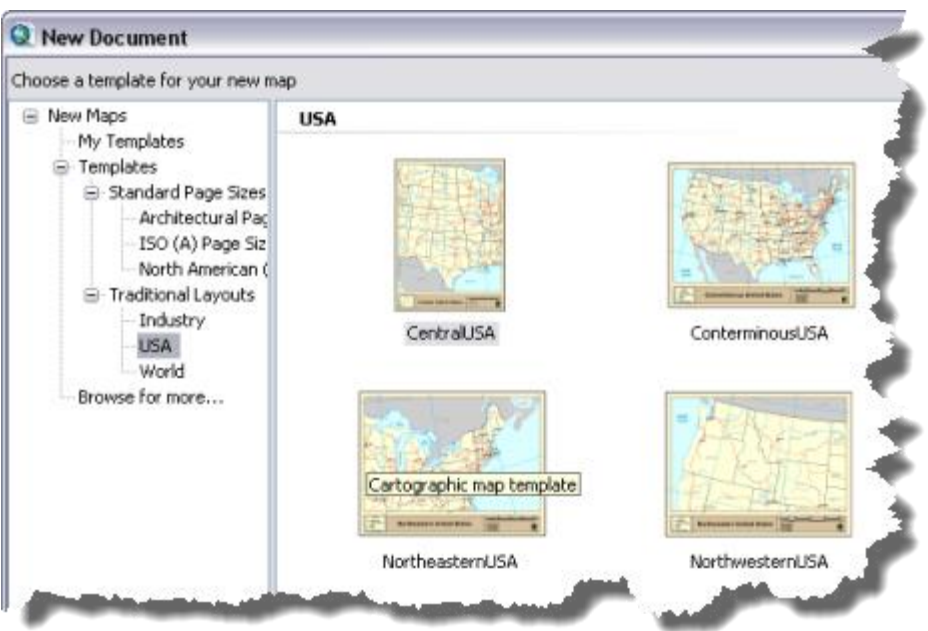

Layout templates

Using a template is optional. You can author your layout from scratch.

Once you are working in layout view, you can set up your page orientation and dimensions using the Page and Print Setup dialog box.

Tip :

Use the Change Layout button  $\Box$  on the Layout toolbar to change page orientation and element placement of an existing layout.

## Ad ding a data frame to the page layout

The data frame displays a collection of layers drawn in a particular order for a given map extent and map projection. You add a data frame to the page layout using the Insert menu.

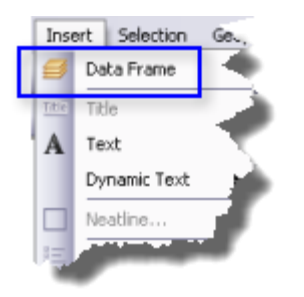

From this menu, you can insert additional data frames. These additional data frames may be for locator or

detail maps. If you are using multiple data frames you may want to consider using extent indicators to show the extent of one data frame within another data frame. A good locator map will also contain an indicator, such as an outline, showing where the extent of the detail map fits within a larger extent. For example, your locator

map might show the location of a state within a country.

When your map document contains more than one data frame, only one will be the active data frame, that is, the one with which you are actively working. The active data frame name is shown in bold in the table of contents and the frame will be highlighted on the page with a dashed outline. To make a data frame active, right-click on its name in the table of contents and select Activate or single-click the data frame on the page layout.

Clicking once on a data frame in the layout selects it and allows you to access its graphic properties. Eight selection handles will appear as squares at each corner and on each edge of the frame. These handles can be used to resize the frame, and by clicking and holding down the mouse cursor anywhere in the frame, you can reposition the data frame. Doubleclicking the data frame gives it focus. A black hatched line appears around the frame. This allows you to interact with the map contents as you would if you were using data view.

Tip:

If you are in layout view and find that you can't select a graphic because it was added in data view, give the data frame focus.

#### Ad ding other map elements to the page layout

Use the Insert menu to select other map elements to add to your layout. You can use this menu to add a Title to the page. The added text will be the same as the text entered for the title in the Map Document Properties dialog box. Along with a title you can add (static) Text and Dynamic Text.

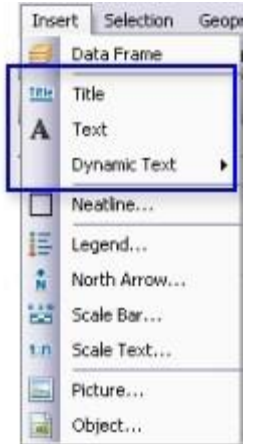

You can use the Insert menu to add a Legend, North Arrow, Scale Bar, and Scale Text. Clicking any of these options opens an appropriate wizard or dialog box where you can set properties for each map element.

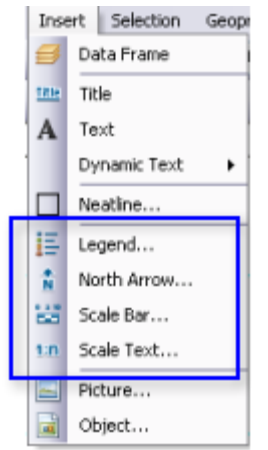

You can also add neatlines, pictures, and objects from the Insert menu.

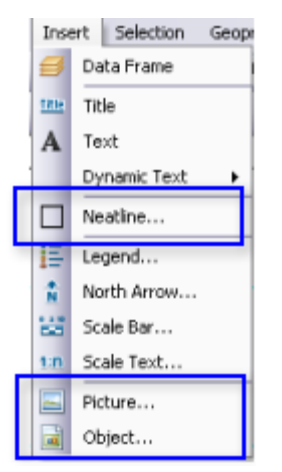

The Draw toolbar can be used to add graphic shapes such as rectangles, lines, and points. You can also add graphic text and edit text properties.

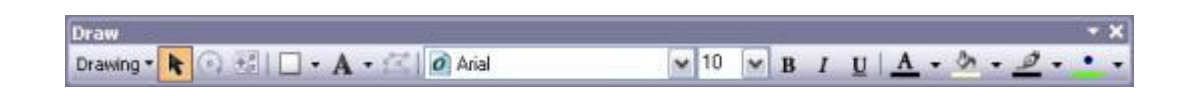

### Working with map elements

As you add map elements, you can edit their properties, size, position, and appearance, and arrange them on the page with other map elements. From the View menu you can toggle on Rulers, Guides, and a Grid to aid you in positioning elements on the page. You can also access placement aids in the layout view context menu. Open this menu by right-clicking the page layout.

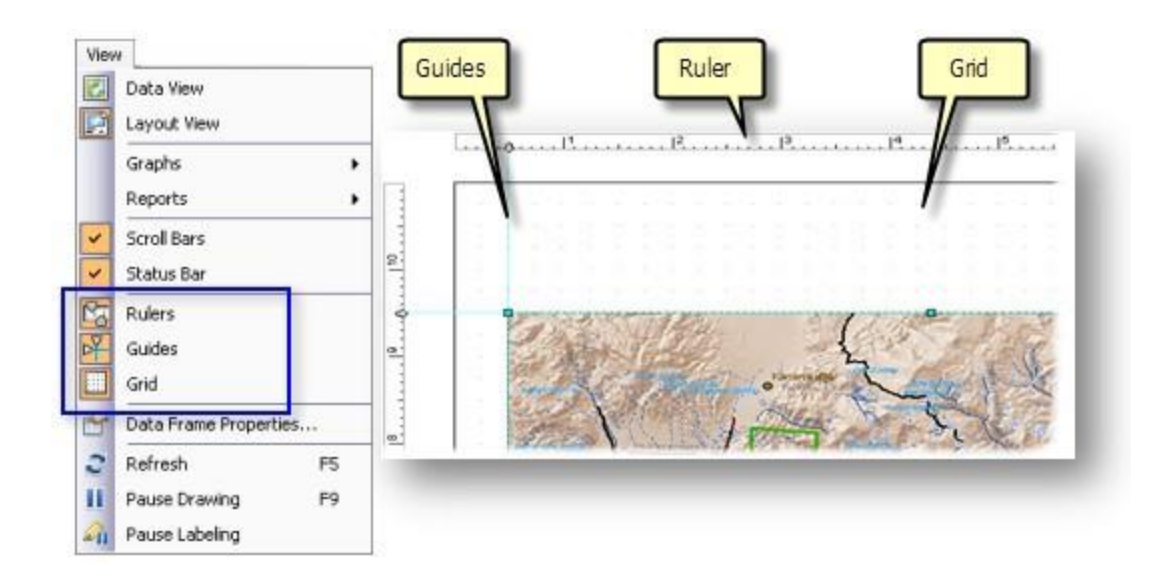

You can set properties for these placement tools using the Layout View tab of the ArcMap Options dialog box, which is available from the Customize menu. Here, you can set the units and division values for the page ruler, and set the spacing for the grid. You can also set a snapping tolerance if you want your elements to snap to any one of the placement tools.

Options on the Layout View tab also include ways to manage the appearance of the layout view. You can choose to stretch the contents of the view when the window is resized, and in addition to displaying horizontal and vertical guides, you can choose to disable the display of the dashed line around the active data frame.

To work with individual elements, select the element or elements you want to work with and right-click to open the element context menu.

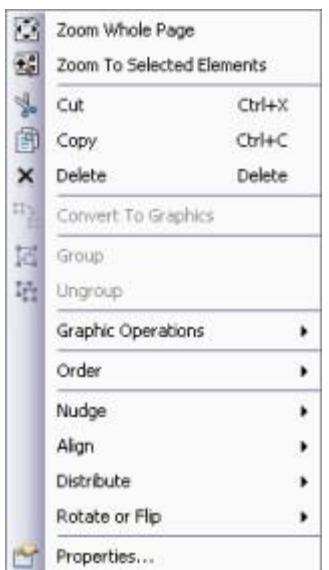

#### Map element context menu

Here you can zoom to, Cut, Copy, or Delete the selected element or elements from the page layout. In some cases you may want to convert a dynamic element, such as a legend or scale bar, to graphics in order to apply greater control over their display. The menu provides options to Group or Ungroup elements. Grouping elements is a good way of managing a page layout with many elements.

This menu also provides commands to further manipulate graphics through Graphic Operations and placement commands. Placement commands include the ability to place elements in a specified drawing Order, Nudge, or move the element in a particular direction, Align, and Distribute multiple elements on the page. You can also Rotate or Flip an element.

#### Tip:

When you have more than one graphic selected, the blue handles indicate the dominant graphic, or the one that ArcMap will use to align other graphics. To change the dominant graphic, hold down the CTRL key and click the selected graphic that you want to be the dominant one.

You can change the size of map elements by selecting them and dragging the selection handles. The cursor will change to an arrow when clicking and holding a selection handle. Dragging a handle in either direction willresize the element. You can also use the element's properties dialog box—Size and position tab—to position the element. Here, you can set an anchor point, position the anchor on the page, adjust the height and width of the element, and choose whether to preserve the aspect ratio of the element when it is resized.

#### Note:

You can only change the size, position, and frame of an element after it has been placed on the map.

# Working with a page layout

Layout 20 20 21 21 22 23 24 27 27 27 27 27 27 27 27 28 29 29 20 21 22 ▼日日品

The Layout toolbar is used to navigate the page layout. It is enabled when you are in layout view. You can pan and zoom in/out on the page. You can also jump back and forth to previous page extents or specify a zoom percentage based on the page size. Other options for navigating in the page layout include the Layout View context menu, changing the active tool into a navigation tool (link to navigation guide) by using the keyboard, and using the mouse wheel to zoom in and out.

You can access the layout context menu by right-clicking in any open area on the page. The layout context menu offers ways to work with the page layout. Along with access to the placement aids (Rulers, Guides, Grid, and Margins), this context menu provides a few commands to quickly change the view of the page, access the Page and Print Setup dialog box, Toggle Draft Mode, and work with selected elements.

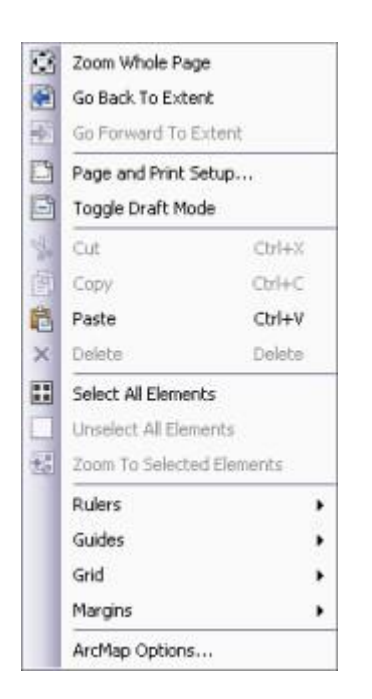

Layout context menu

When in draft mode, using Toggle Draft Mode, the contents of the page elements are not drawn. Instead, only the bounding box of the frame and a labelshowing its name are drawn. This makes it faster to work with the page layout because you don't have to wait for the contents of frames, especially data frames, to draw. You can control draft mode for individual elements through the Frame tab of the element's Properties dialog box.

change with each page. Static elements stay the same. Any changes made to static elements of the layout will be reflected on each page of the map series.

#### Grids and Graticules

Grids and graticules are used to display coordinate positions on the earth. Graticules show lines of latitude and longitude for the earth, while grids show measured locations based on a coordinate system or can be used as a reference system for a grid index. For example, you can place a grid that divides a map into a specified number of rows and columns by choosing the reference grid type.

ArcMap has three ways in which you can add grids and graticules to your map

- Grids and Graticule Wizard
- Custom overlay reference grids
- Grid and Graticule layers

Deciding which option to use depends on the requirements of the grid or graticule you want in your

map.

#### Printing and exporting your layout

Once you have completed this work on your layout, you can print your map or create other types of output formats—PDF files, PostScript files, or Illustrator files. Under the file menu you have the options to open the Page and Print Setup dialog box, Print Preview, Print the page, or to Export Map.

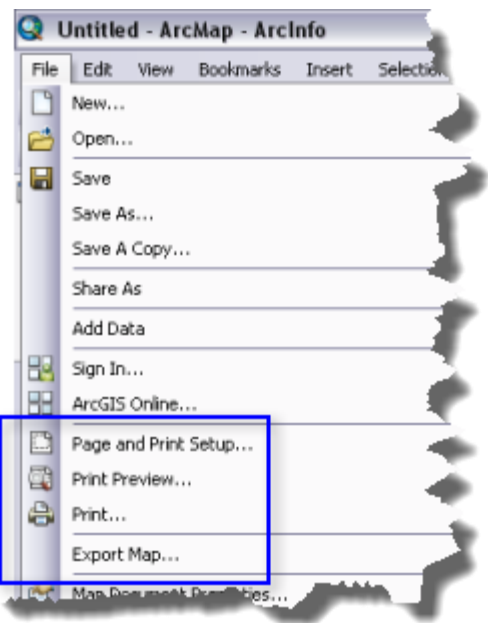

# Creating a map layout

Below are the generalsteps for laying out a map in ArcMap:

- 1. Before starting in ArcMap, it's wise to design the arrangement of the elements onto the map page and plan your layout.
- 2. Start by setting your layout's page size and dimensions. Create, edit, and symbolize your data as appropriate in your data frame(s).
- 3. In layout view, click the Insert menu to add elements onto your layout. If you have more than one data frame in your map, the elements you insert will relate to the active data frame (to activate a data frame, right-click its name and choose Activate).

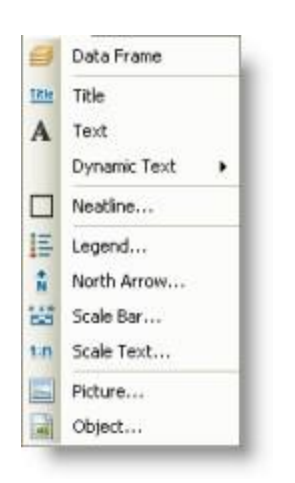

When you add map elements (for example, a scale bar), the map reflects your updates. You can select, reposition, and modify map elements. Right-click a selected element to access its shortcut menu and set additional options.

- 5. Add other text or graphics, such as notes, borders, and frames, using the Draw toolbar. You can use guides, grids, and rulers to help you precisely position elements on your page.
- 6. Print or publish your map.

# Essential page layout vocabulary

Below are some of the most common terms you will encounter when working with a page layout in ArcMap.

### **Data Driven Pages**

The ability to print, export, or preview multiple pages from a single layout using the extents of features in a layer to dynamically update the extents of data frames on the page.

## **Data frame**

A map element containing one or more data layers that defines a geographic extent, a coordinate system, and other display properties.

#### **Data view**

An all-purpose display in ArcMap for exploring, displaying, and querying geographic data. This view displays the contents within a data frame. Other elements that appear on the page layout, such as titles, north arrows, and scale bars, are not displayed when in data view.

#### **Detail map**

An additional map, displayed using a second data frame, that depicts an enlarged specific geographic subarea at a larger scale to show more information than is possible in the main map. Also called Inset map.

## **Dynamic text**

Text placed on a map layout that changes dynamically based on the current properties of the map document, data frame, or Data Driven Pages, among other things.

## **Graticule**

A network of longitude and latitude lines on a map or chart that relates coordinates on a map to their true locations on the earth.

## **Grid**

In cartography, any network of parallel and perpendicular lines superimposed on a map and used for reference. These grids are usually referred to by the map projection or coordinate system they represent, such as universal transverse Mercator grid.

## **Index layer**

The layer that defines the extents for a set of Data Driven Pages.

#### **Inset map**

An additional map, displayed using a second data frame, that depicts an enlarged specific geographic subarea at a larger scale to show more information than is possible in the main map. Also called Detail map.

#### **Layout**

The arrangement of elements on a page. A map layout may include a title, legend, north arrow, scale bar, and geographic data.

#### **Layout view**

In ArcMap, a display that shows the virtual page upon which geographic data and map elements, such as titles, legends, and scale bars, are placed and arranged for printing.

#### **Locator map**

A supplemental reference map, or additional data frame, that provides spatial context to the map reader by showing a larger recognizable area, or extent, than the detail map. Also called Overview map.

#### **Map element**

In digital cartography, a distinctly identifiable graphic or object in the map or page layout. For example, a map element can be a title, scale bar, legend, or other map surround element. The map area itself can be considered a map element, or an object within the map can be referred to as a map element, such as a roads layer or a school symbol.

#### **Map surround**

Any of the supporting objects or elements that help a reader interpret a map. Typical map surround elements include the title, legend, north arrow, scale bar, border, source information and other text, and inset maps.

#### **Overview map**

A supplemental reference map, or additional data frame, that provides spatial context to the map reader by showing a larger recognizable area, or extent, than the detail map. Also called Locator map.

# Using map templates

A map template is a map document (.mxd) from which new documents can be created. Templates may contain basemap layers or be a variety of commonly used page layouts. Map templates make it easy to reuse or standardize a layout on a series of maps. Using a template can save you time, since you don't have to manually reproduce the common parts of the maps. Like maps and layers, templates can be shared within an organization to increase productivity and standardize the maps that the organization produces.

#### Creating a new map template

Any map document (.mxd) can be used as a map template. To create a new template, simply save or copy the map document into a special folder in your user profile. This will create a template that only you can see. You can also add user-defined categories (folders) to organize templates within the special folder. Copy the map document templates and folders to the following location:

%APPDATA%\ESRI\Desktop<release number>\ArcMap\Templates

#### Tip:

You can save thumbnail images for your map template in ArcMap. Click File > Map Document Properties and then click the Make Thumbnail button on the Map Document Properties dialog box. Then save the map document.

Alternatively, you can create templates for all users of the system listed under the Templates node under New Maps. By default, system templates are located in the ArcGIS installation directory; however, the ArcMapAdvancedSettings.exe can be used to change the default location. This application is located in the Utilities folder of your ArcGIS installation directory. System templates are initially located in the following location by default:

<install drive>:\Program Files\ArcGIS\Desktop<release number>\MapTemplates

New categories for templates are made available by creating folders beneath the templates folder locations. Categories will only appear in the Getting Started, New Map, and Change Layout dialog boxes if a map document is present in the folder under the Templates or My Templates locations.

## Selecting a template in the Getting Started dialog box

When you create a new document from a template, an untitled map is opened based on the selected template. These templates are listed under the My Templates node under New Maps.

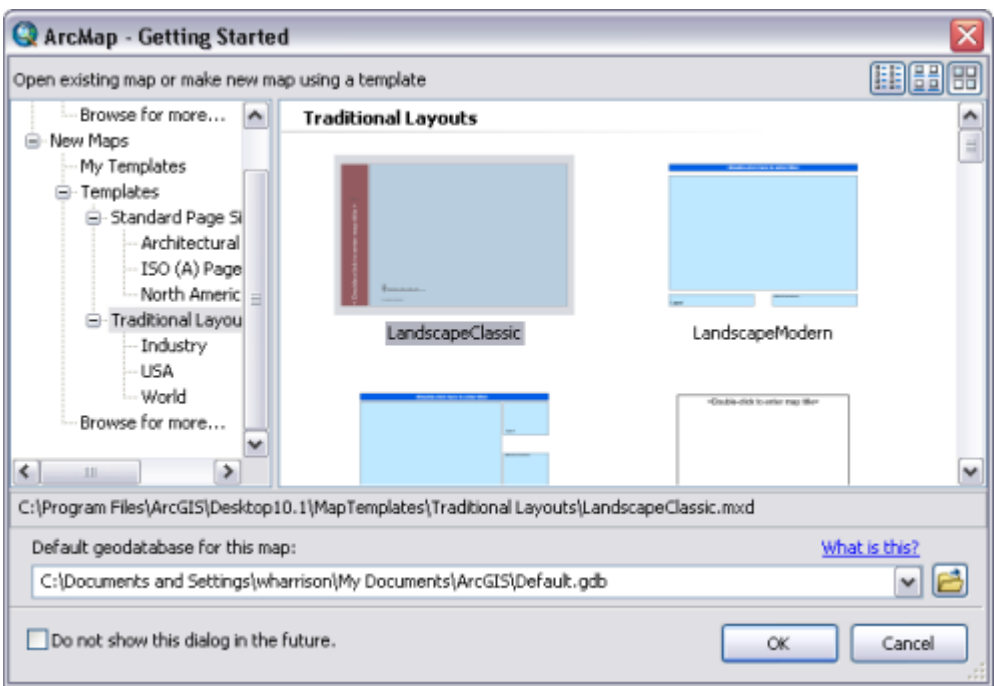

Open existing maps or create new maps from the Getting Started dialog box.

## **The Select Template dialog box**

User and system templates are also available when changing your page layout in the Select Template dialog box. New templates are available in the Select Template dialog box from the same user profile and system location used by the Getting Started dialog box.

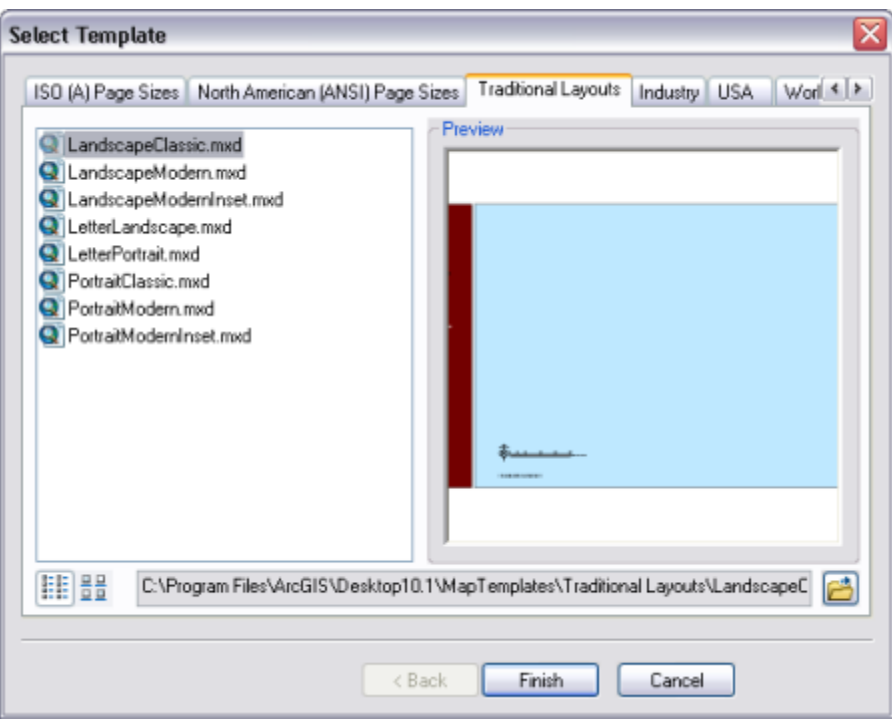

Change your page layout with a user-defined template under My Templates or a system template from Templates.

To open the Select Template dialog box, click the Change Layout button **on** on the Layout toolbar.

## **Converting existing map templates (.mxt files) to map documents**

To convert your .mxt files, open the file from the Catalog window as an untitled map document and save it to the file system.

# Map elements

Each map element has a name used to identify the element. For example, when the layout is in draft mode, each element is drawn as a hollow frame containing the name of the element. By default, the name is based on the element type, such as Scale Line or North Arrow, but you can change it to a unique or more descriptive name on the Size and Position tab of the element's Properties dialog box. The element name is also very important for map automation scripts using the arcpy.mapping module. Map automation scripts use the names of elements to identify which elements are to be modified by the script.

A data frame's name property is always the same as what's shown in the table of contents. Therefore, updating the name inside the Data Frame Properties dialog box will also update its name in the table of contents.

Map elements aren't always the size you want when they're added to a map. You can change the size of map elements by selecting them and dragging the selection handles. Dragging a handle away from an element enlarges it, while dragging a handle toward an element reduces it. You can only change the size, position, and frame of an element after it has been placed on the map. If you click Properties while inside the initial configuration dialog box of a scale bar, for example, you won't see the Size and Position tab or the Frame tab.

#### **North arrows**

North arrows indicate the orientation of the map. A north arrow element maintains a connection to a data frame. When that data frame is rotated, the north arrow element will rotate with it. North arrow properties include its style, size, color, and angle.

The size of the north arrow is in points. Decimal fractions can be entered here.

You can control the alignment of the north arrow by selecting one of the following options:

- Data Frame Rotation—North arrow angle uses the rotation of the data frame.
- True North—North arrow angle uses geodetic north, or the direction to the north pole. The true north calculation is based on the coordinate system using the center point of the data frame.

Use Calibration Angle to manually set the rotation angle: 0 to 360 degrees rotates clockwise, 0 to -360 rotates counterclockwise. Decimal fractions can be entered. This is a user-defined angle and can be used, for example, to show magnetic declination by entering the angle magnetic north deviates from true north.

Calculated Angle shows the rotation angle of the north arrow. This angle is calculated automatically using either true north or the data frame rotation. This value is read only.

#### **Scale bars**

Scale bars provide a visual indication of the size of features and distance between features on the map. A scale bar is a line or bar divided into parts and labeled with its ground length, usually in multiples of map units such as tens of kilometers or hundreds of miles. If the map is enlarged or reduced, the scale bar remains correct.

When you insert a new scale bar onto a map, this defaults to the Display Units specified on the General tab on the Data Frame Properties dialog box.

When you add a scale bar to a map, the number and size of the divisions might not be exactly as you want them. For example, you might want to show four divisions rather than three or show 100 meters per division instead of 200. You might also want to change the units that the scale bar shows or adjust how those units are represented. You can adjust many characteristics of a scale bar from the Scale Bar Properties dialog box.

You can control the behavior of the scale bar when it is resized or when the map scale changes by selecting one of the following options:

- Adjust width—Preserves the division value and number of divisions; adjusts scale bar width if map scale changes
- Adjust division value—Preserves the number of divisions and tries to preserve scale bar width by adjusting the division value
- Adjust number of divisions—Preserves the division value and tries to preserve scale bar width by adjusting the number of divisions

When you add a scale bar to a map, the number labels and tick marks might not be exactly as you want them. For example, you might want to label the endpoints of the scale bar but not the divisions, or you might want larger tick marks at the major divisions of the bar than at the minor ones.

By default, the units label on a scale bar is the same as the scale bar units. Sometimes you might want to change the label of the scale bar, for example, from Kilometers to km. Just type the new scale bar label in the Label text box. To control the distance between the label and the bar, enter a value in the Gap text box. This is either vertical or horizontal depending on the unit label position. Positive gaps move the label to the right or upwards; negative gaps move the label to the left or downwards.

### **Scale text**

You can also represent the scale of your map with scale text. Scale text indicates the scale of the map and features on the map. Scale text tells a map reader how many ground units are represented by a map unit—for example, 1 centimeter equals 100,000 meters.

Scale text can also be an absolute ratio independent of units, such as 1:24,000. This means one unit on the map is equal to 24,000 of the same units on the ground. The advantage of absolute scale text is that map readers can interpret it with any units they want.

One drawback of scale text is that if a printed copy of the map is duplicated at another scale (enlarged or reduced), the scale text will be in error. Scale bars do not suffer from this limitation. Many maps have both scale text and a scale bar to indicate the map scale.

### **Legends**

A legend tells a map reader the meaning of the symbols used to represent features on the map. Legends consist of examples of the symbols on the map with labels containing explanatory text. When you use a single symbol for the features in a layer, the layer is labeled with the layer's name in the legend. When you use multiple symbols to represent features in a single layer, the field you use to classify the features becomes a heading in the legend, and each category is labeled with its value.

Legends have patches that show examples of the map symbols. By default, the legend patches are points, straight lines, or rectangles that match the map symbols. You can customize the legend patches, for example, so areas are represented with patches of another shape, or rivers are drawn with a sinuous rather than a straight line.

When you have more than one data frame, inserting a legend adds a legend for the selected data frame. Each legend corresponds to a single data frame, although you can arrange multiple legends together as a single legend for a complex map.

You can change the text symbol used by multiple legend items using the Items tab of the Legend Properties dialog box. You can change the text symbol of all the items in the legend or just the ones you have selected in the list. A drop-down list lets you choose the parts of the legend items to which you want the text symbol to apply. If you want your description to be on more than one line, insert a line break by pressing CTRL+ENTER in the Description text box on the Legend dialog box.

You can edit the text of the labels that appear in the legend by changing the text in the ArcMap table of contents or on the Symbology tab of the Layer Properties dialog box. Legend text can be formatted using Esritext formatting tags.

If you want an additional description of single symbol layers to appear in your legend, choose a legend item style that includes a description. To add a description, right-click the layer to which you want to add descriptive text in the table of contents, click Properties, then click the Symbology tab on the Layer Properties dialog box. If you are using the Single symbol method, click the Description button. If you are using a drawing method other than Charts, right-click a symbol after you have specified its symbology options and click Edit Description. The text you enter appears next to that symbol in the legend; the text won't appear in the table of contents.

## **Transparency in legends**

If you have layers with transparency in your map, ArcMap simulates the transparent colors in your legend. When layers in a data frame are made transparent, the table of contents and the legends in layout view automatically use lighter colors to reflect transparency.

The option to simulate transparency in legends is set on the General tab on the Data Frame Properties dialog box. When this option is turned on, solid, bright red polygons drawn on a layer appear in the legend as a light red or pink, depending on the percentage of transparency applied to the layer. However, with the Simulate transparency option off, the legend stillshows the solid red polygon symbol, even though the polygons don't appear red on the map because the layer is transparent.

By default, this setting is off (unchecked) for maps created with versions of ArcGIS prior to 9.3, but you can turn it on if you want. This setting is automatically checked on for new data frames you create in existing map documents.

In addition, you can convert the legend to graphics and manually specify the legend patch colors. Using the Eye Dropper tool, you can obtain the exact RGB value of a pixel and use that color for the legend patch.

#### **Frames**

Certain map elements—including scale bars, scale text, north arrows, legends, and data frames—can have frames. Frames allow you to choose a border, background, and drop shadow for the element. You can use frames to set map elements apart from other elements or from the background of the map. You can also use frames to visually link map elements to other parts of the map by using similar frames for related elements.

# **Converting map elements to graphics**

You might want to convert a map element, such as a legend, to graphics if you want more precise control over each item that composes the map element.

It is important to note that once you convert a map element into a graphic, it is no longer connected to its original data and will not respond to changes made to the map. For instance, with a legend element, if you decide to add another layer to the map after the legend has been converted to a graphic, the legend will not automatically update. It will have to be deleted and rebuilt again using the Legend Wizard. Therefore, it is a good idea to convert elements to graphics only after your map's layers and symbology are finalized.

The image below shows a legend that has been converted to a graphic:

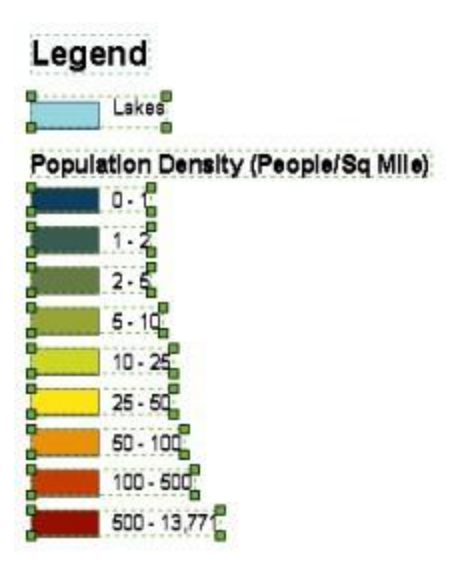

You can further ungroup the legend graphics so the individual elements (the patches, text, and so on) that compose the legend can be edited individually.

# Working with data frames in page layouts

In layout view, you normally work with layout graphics and text, so when you switch to layout view, the ArcMap graphic tools initially apply only to these text elements. For example, if you use the Select Elements tool in layout view, by default, it will only select layout graphics and text. Graphics and text stored in the data frame or in a geodatabase annotation feature class won't be selected. In addition, if you add new text or graphics in layout view, they will be added to the layout by default.

However, you can add focus to your data frame to allow you to work inside the data frame. Focusing allows you to work as if you were in data view without having to switch from layout view.

## **Focusing a data frame**

In layout view, focusing the active data frame allows you to work with the features and elements in that data frame as though you were in data view. You can create, delete, and edit features, graphics, and text in a focused data frame.

When working in layout view with an unfocused data frame, text and graphics that you draw are added to the page layout, stored in the units of the page, and won't appear if you switch to data view.

With a focused data frame, you can make additions and modifications to your map in the context of your map layout. For example, suppose you've used the Text tool to identify an ocean in data view, but in layout view, you see that the text is too close to the edge of the data frame. To correct this, you can simply put the data frame into focus and move the piece of text while you're still in layout view rather than switching between views.

When a data frame is in focus, a thick, diagonal line border will appear around it.

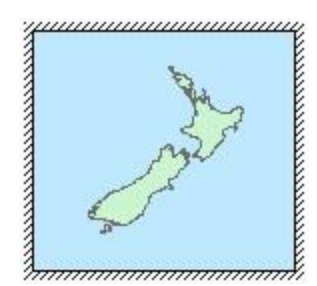

Only one data frame can be in focus at a time. A data frame that is in focus will always also be the active data frame. All the commands that operate on the contents of a data frame when it is active also work when the data frame is in focus.

# Customizing data frames

### **About customizing data frames**

In layout view, you see geographic data in a data frame on the virtual page. You can use the data frame to emphasize the geographic data on the map by adding a border, background, or drop shadow.

## **Adding a border to a data frame**

- 1. Right-click the data frame in the table of contents and click Properties.
- 2. Click the Frame tab on the Data Frame Properties dialog box.
- 3. Click the Border drop-down arrow and choose a border symbol.
- 4. Click the Color drop-down arrow and choose a color.
- 5. Type an x and y gap to offset the border from the edge of the data frame.
- 6. Type a value for Rounding; this is the percentage to round the corners of the border.
- 7. Click OK.

## **Adding a background to a data frame**

Setting a background can be very important if you are creating a map service that will be overlaid on top of other data. In such cases, you should explicitly set a data frame background color instead of leaving the default null background color. The map service will treat the background color as transparent,so avoid choosing a color found elsewhere in your map. To avoid white areas of your map becoming transparent, you can set the background color to near-white (example: RGB 254, 255, 255).

- 1. Right-click the data frame in the table of contents and click Properties.
- 2. Click the Frame tab on the Data Frame Properties dialog box.
- 3. Click the Background drop-down arrow and choose a background.
- 4. Click the Color drop-down arrow and choose a color.
- 5. Type an x and y gap to offset the border from the edge of the data frame.
- 6. Type a value for Rounding; this is the percentage to round the corners of the border.
- 7. Click OK.

## **Adding a drop shadow to a data frame**

- 1. Click the data frame in the table of contents and click Properties.
- 2. Click the Frame tab on the Data Frame Properties dialog box.
- 3. Click the Drop Shadow drop-down arrow and choose a drop shadow.
- 4. Click the Color drop-down arrow and choose a color.
- 5. Type an x and y gap to offset the border from the edge of the data frame.
- 6. Type a value for Rounding; this is the percentage to round the corners of the border.
- 7. Click OK.

# Working with graphic elements, neatlines, pictures, and objects

Maps can feature graphic elements, neatlines, pictures, and objects in addition to geographic data, scale bars, and other typical map elements.

### **Graphic elements**

Graphics can be used to do the following:

- Ornament a map.
- Group related parts of a map together.
- Identify a map with an organization.
- Emphasize a part of the map.

### **Graphic rectangles**

You can use graphic rectangles (neatlines) to frame a group of other map elements. If you want to frame an individual map element, right-click it, click Properties, then click the Frame tab. You can use this method to choose borders and backgrounds for legends, north arrows, data frames, scale bars, and scale text.

#### **Pictures**

Maps can have pictures, or graphic images, in addition to the geographic data on the map. You might add a graphic image of your company's logo to indicate the source of a map or add a nation's flag to a map to indicate its subject. You can also ornament a map by placing representative images of places, people, or objects found in an area on a map. The formats you can insert include JPEG, GIF, TIFF, EMF, BMP, PNG, and JPEG 2000.

You have the option to save the picture as part of the map document. To do this, doubleclick the picture and click the Save Image as Part of Document check box. This is unavailable if the picture was pasted into the map instead of being inserted using the Insert > Picture command. It is also unavailable if the source for the picture can't be found.

If you choose not to save the picture in the document, ArcMap references the picture on disk. This means that if the picture's disk location is changed, or if the map is moved to a new disk location from which ArcMap cannot access the picture, the picture is unavailable, and you'll get a message about this whenever you open the map or access the properties of the picture.

By default, ArcMap does not save the image with the map document.

If you are using Data Driven Pages you can make your picture element dynamic and have it update for each page. To do this, double-click the picture and go to the Picture tab. There are two options from which you can choose from: Simple path from Data Driven Pages and Attachment from Data Driven Pages.

Simple path from Data Driven Pages allows you to choose a field from the Data Driven Pages index layer that contains either a path or URL that references the image you want to use for each page. You can also reference a raster field as well.

Attachment from Data Driven Pages allows you to reference images that you have as attachments on index layer features. In cases where you have more than one attachment for a feature you should use the Name filter. For example, you can filer on the file type (.png) or on a portion of text in the name (PictureInsert).

## **Objects**

You can easily add data of almost any type to your map as an object and edit the data using the application to which it belongs. For example, suppose you have a Microsoft PowerPoint slide you want to add to a map. You could select the elements on the slide, copy them, then paste them into the map; however, using this method, you wouldn't be able to edit the pasted slide because it would no longer be in PowerPoint format. By inserting the slide as an object instead, you can add it to your map and simply double-click it to make changes to it using PowerPoint.

When you insert an object, you can either create a new, empty object or insert an existing file. The option you choose depends on the type of object you want to insert. In the case of inserting a PowerPoint slide, you can insert an existing presentation file as an object, but only the first slide in the presentation is visible on your map. Alternatively, you can insert a new PowerPoint slide, double-click it to edit it in PowerPoint, then paste all the elements of your existing slide into this slide.

# Working with legends

A legend tells a map reader the meaning of the symbols used to represent features on the map. Legends consist of examples of the symbols on the map with labels containing explanatory text. When you use a single symbol for the features in a layer, the layer is labeled with the layer's name in the legend. When you use multiple symbols to represent features in a single layer, the field you use to classify the features becomes a heading in the legend, and each category is labeled with its value.

Legends have patches that show examples of the map symbols. By default, the legend patches are points, straight lines, or rectangles that match the map symbols. You can customize the legend patches, for example, so areas are represented with patches of another shape, or rivers are drawn with a sinuous rather than a straight line.

# A quick tour of the Legend Wizard

The Legend Wizard provides an easy, quick way to add a legend to your map. The wizard allows you to

- Choose which map layers you want to be part of the legend.
- Set the number of columns in the legend.
- Create and symbolize a legend title.
- Create and symbolize a border and background for the legend.
- Customize the shape and size of legend patches.
- Set the spacing between legend elements.

When you first access the wizard, you will see the list of layers in your map that will make up the legend.

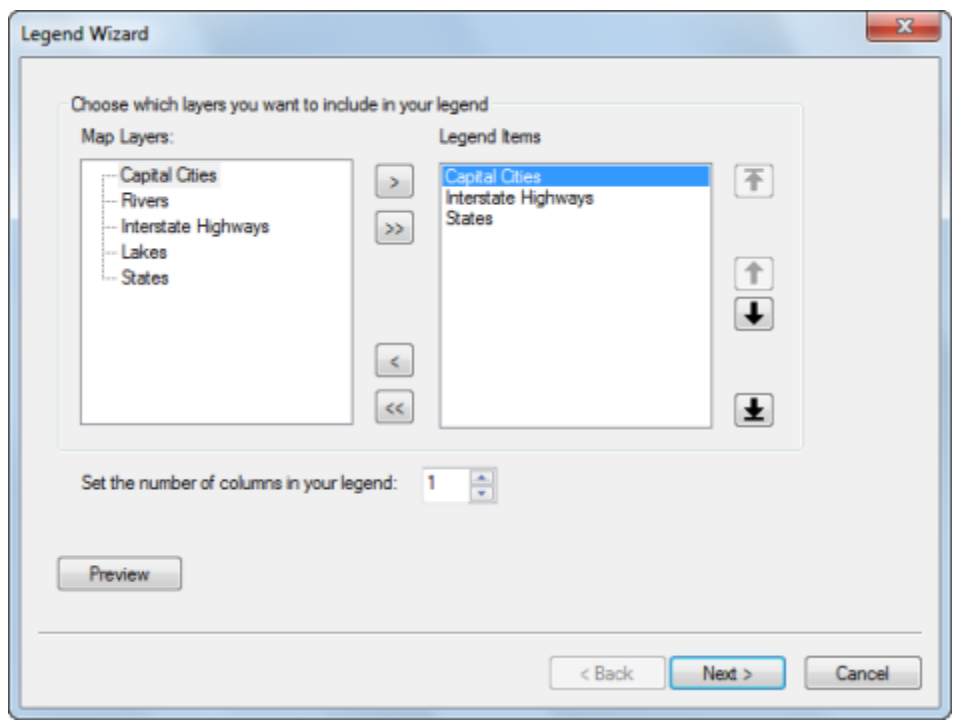

Not all layers need to be in the legend. You have the option to remove any of the layers listed. You can reorder the layer list as you see fit. This reordering does not affect layer ordering in the table of contents. This panel of the wizard also provides options to set the number of columns in the legend. The wizard does not provide options to determine where columns begin. You can further refine your columns by modifying the legend after it has been created using the options on the Items tab of the Legend Properties dialog box.

Tip: Click Preview to see what the legend will look like. Click the button again to remove the preview legend.

The next panel provides a place for you to enter a legend title.

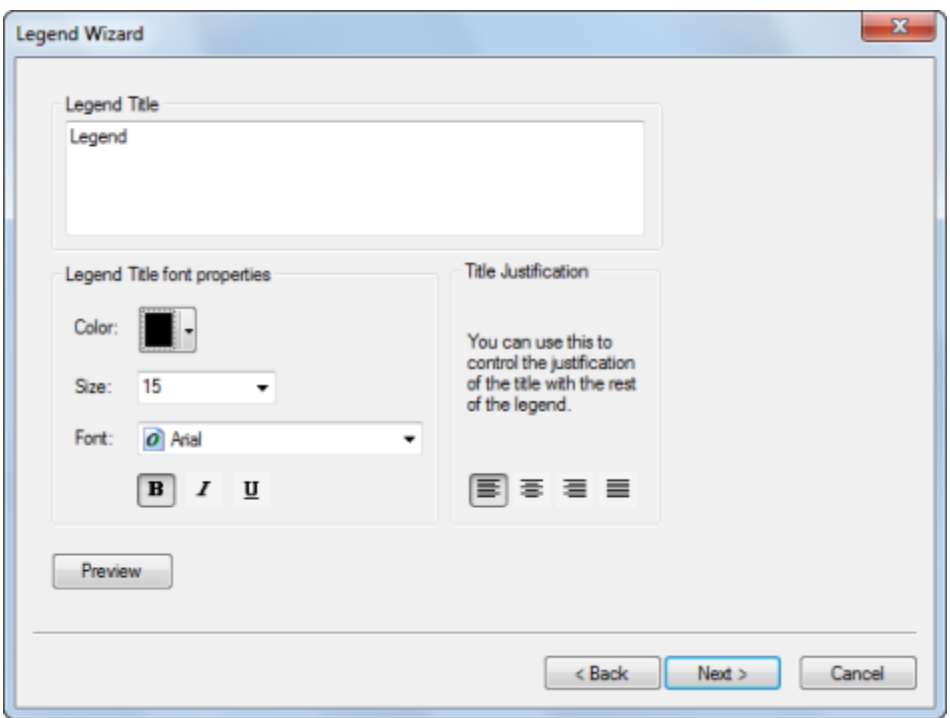

Along with typing in the title text, you can choose the color, size, font, and justification of the text. The next panel offers choices to customize a border, background, and drop shadow for the legend.

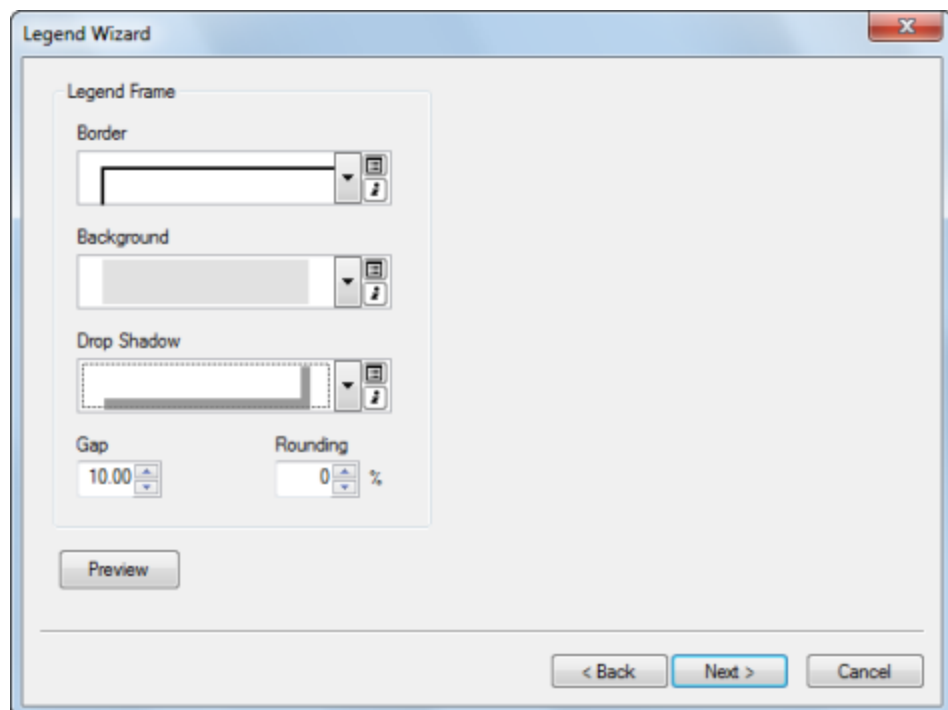

The next to last panel gives you the opportunity to set patch properties for line and polygon symbols.

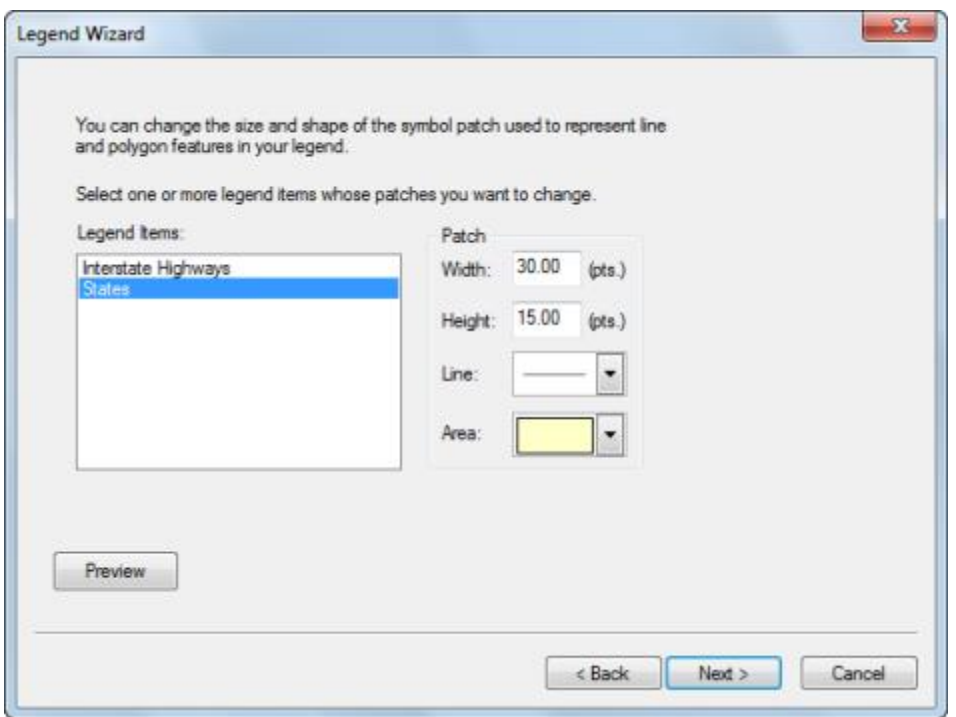

Here, you can set the width, height, and shape of the patch for line or polygon features. The last panel allows you to specify the spacing between legend elements.

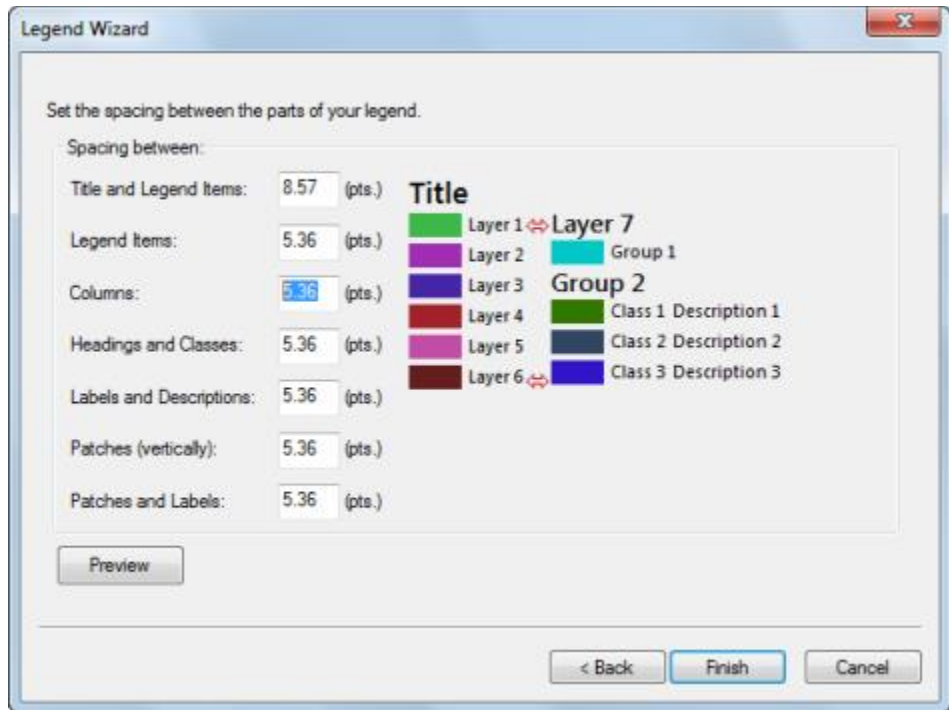

As you click each spacing input box, the spacing indicator (in red) in the image to the right will adjust to show you where the spacing will be adjusted.

## **Transparency in Legends**

If you have layers with transparency in your map, ArcMap simulates the transparent colors in your legend. When layers in a data frame are made transparent, the table of contents and the legends in layout view automatically use lighter colors to reflect transparency.

The option to simulate transparency in legends is set on the General tab on the Data Frame Properties dialog box. When this option is turned on, solid, bright red polygons drawn on a layer appear in the legend as a light red or pink, depending on the percentage of transparency applied to the layer. However, with the Simulate transparency option off, the legend still shows the solid red polygon symbol, even though the polygons don't appear red on the map because the layer is transparent.

In addition, you can convert the legend to graphics and manually specify the legend patch colors. Using the Eye Dropper tool, you can obtain the exact RGB value of a pixel and use that color for the legend patch.

#### **Modifying legend properties**

Using the Legend Properties dialog box, you can

- Change the wording, symbology, and position of the legend title.
- Change properties for patches.
- Change the reading orientation.
- Adjust the spacing between legend elements.
- Change the presentation style.
- Add or remove columns.
- Change text symbology for selected items.
- Determine the interactive behavior of the legend through its connection with the map.
- Determine the interactive behavior of the legend with the current map extent.

The Legend Properties dialog box has five tabs: General, Items, Layout, Frame, and Size and Position.

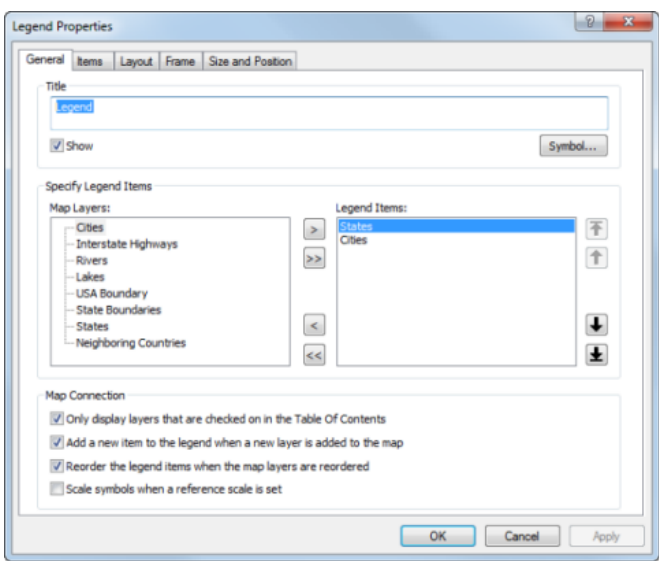

The General tab provides a way to customize the legend title, specify legend items, and set the map connection properties.

Currently, only one position for the title, above, is supported. You can convert the legend to graphics and rearrange legend components manually if you want to reposition the title. You can also choose not to include a title as part of the legend and create a title as an independent graphic element.

To specify which layers will appear as items in your legend, use the buttons between the lists of map layers and legend items. Layers in your map that can be legend items will appear in the Map Layers list. The layers listed in the Legend Items list reflect the actual make up of your legend. To reorder one or more items in the legend, select the items in the Legend Items list, and click the buttons to the right of the list to move them up and down or to the top or bottom of the list.

There are also four options available to adjust the behavior of the legend based on changes made to the map:

- Only display layers that are checked on in the table of contents.
- Add a new item to the legend when a new layer is added to the map.
- Reorder the legend items when the map layers are reordered.
- Scale symbols when a reference scale is set.

You can choose to only display layers that are checked on in the table of contents. If a layer's visibility is turned off, it will automatically be removed from the legend; otherwise, layers will be shown in the legend whether or not they are visible on the map. You can also have the legend add a new item to the legend automatically when a new layer is added to the map. Another option is to reorder legend items automatically whenever the map layers are reordered in the Table of Contents. Lastly, you can choose to scale symbols in the legend when a reference scale is set in the map. This will match the size of line and point symbols in the legend to the size of line and point symbols on the map. This only applies when the map has a reference scale. Without a reference scale set, the size of symbols in the map and the legend will remain constant.

On the Items tab, you can customize individual legend items, change text symbology, change how items interact with the current map extent, and change column settings at the item level.

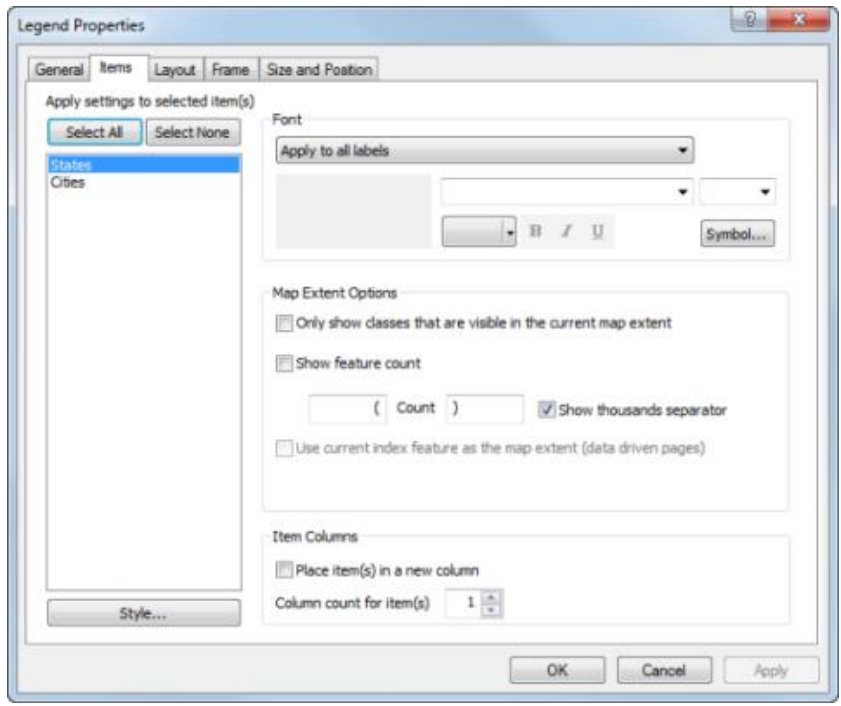

While working in the Items tab, you can apply changes to one or more items at a time. When you select multiple items from the list, the changes you make will apply to all the selected items. Settings you do not change will remain the same as they were for each individual item.

To change the text symbol used by some or all of the items, use the font controls next to the item list. You can apply these changes to all the text associated with the selected items, or just to particular text items. These include the layer name, the heading, the label, and the description. Use the drop-down menu to select which text items you would like to change.

You can also modify all the text symbology in the legend at once by using the font controls on the Draw toolbar while the legend is selected in your layout.

The Map Extent Options allow you to control how eligible legend items interact with the current map extent. If the Only show classes that are visible in the current map extent check box is checked, a legend item class will only appear in the legend if a feature from that class is in the current extent. If no features from that legend item are in the current extent, the entire item will be removed from the legend. You can also add feature counts to your legend by checking the Show feature count check box.

#### Note:

When counting and determining if features are in the current extent, the feature geometry, not symbology, will be used for polygon and line features. This means if part of a feature's symbol appears inside the data frame but the geometry does not, such as with a buffer or an offset, the feature will not be included in the count.

Point features will be counted using their symbology and not their geometry. For example, if a point feature is in the current extent but has an offset that moves its symbol out of the current extent, the symbol will not be counted.

The number of features from that legend item class that are in the current extent will appear after that class' label. If a legend item does not have labels, the count will appear after the patch. You can set the text that will appear before and after the feature count by typing in the text boxes. You can also set whether or not you would like to display a thousands separator by checking or unchecking the Show thousands separator check box. If Data Driven Pages is enabled, you can check the Use current index as the map extent (data driven pages) check box to use the extent of the current index feature as the current map extent. By default, the current

extent of the data frame is used. If the data frame is clipped, the current clip shape will be used as the extent. Layers that are excluded from the clip will still use the full extent of the data frame.

This tab is also where you can control the number of columns in your legend. You do this by placing items in new columns and setting the number of columns for each item. To place an item in a new column, select it from the list and check the Place in new column check box. You can also enter the number of columns you want to use for each legend item. Use these properties on individual legend items to achieve your overall desired column configuration.

#### Caution:

The number of columns set in the Legend Wizard works on the entire legend. The number of columns entered on the Items tab of the Legend Properties dialog box is applied to a single legend item. This legend item may have many parts; for example, the legend item may represent cities broken into five classes based on population. Entering a number greater than the number of parts in the legend item will have no effect.

To change the legend item style, double-click the item listed in the Legend Items list box. This takes you to the Legend Item Selector dialog box.

Tip:

You can also access the Legend Item Selector dialog box by clicking an item or selecting multiple items by using SHIFT or CTRL and clicking the Style button.

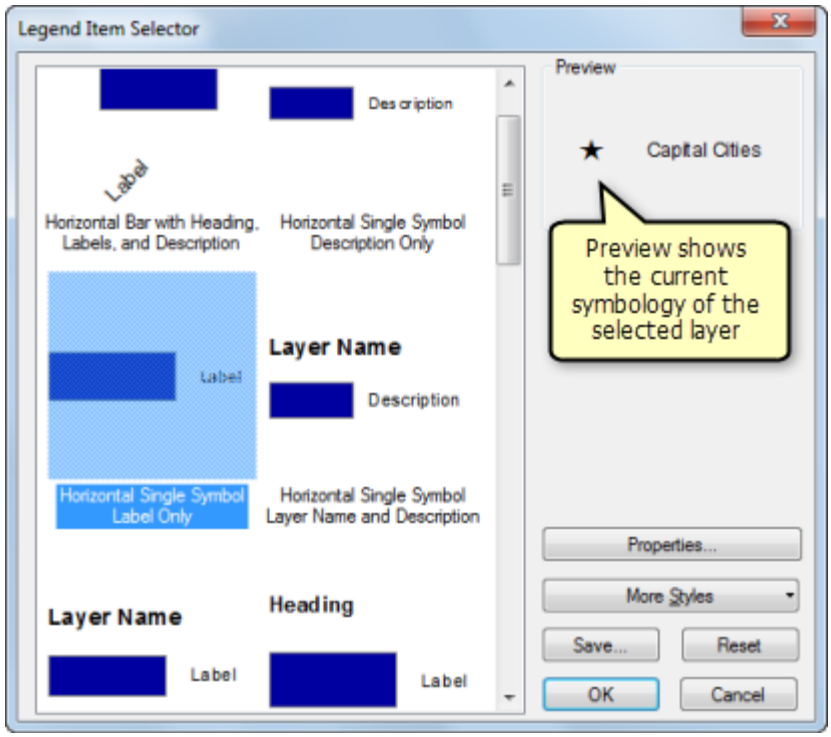

Here, you can select and preview the legend style you want to use for the chosen legend item. As you select an arrangement from the left, you will see a preview on the right. To make further modifications, click Properties. This brings up the Legend Item Properties dialog box. Using this dialog box, you can further customize the arrangement and appearance of legend items.

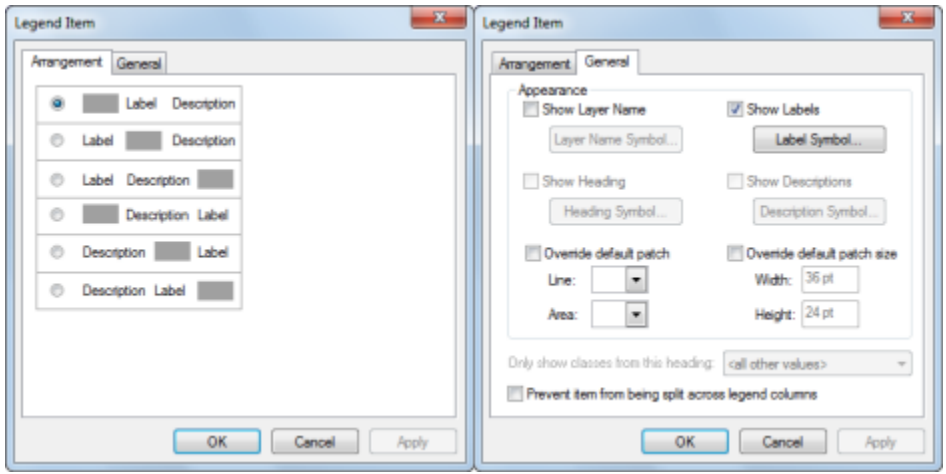

The Arrangement tab provides six options for the arrangement of the patch, label, and description. The Generaltab allows you to hide, display, and change the text symbology of the layer name, labels, headings, and description. You can also override the default patch for line and polygon features. Other options on the General tab include the ability to show classes from a specific heading if the layer has been divided under headings on the Symbology tab of the Layer Properties dialog box and to prevent items from being split across legend columns.

#### Tip:

If you customize line or polygon patches on the Legend tab, the changes will be applied to all line or polygon symbols in your legend. If you want to override the patch shape for specific layers, use the legend item properties by right-clicking the legend item on the Items tab and selecting Properties. Then click the General tab on the Legend Item Properties dialog box.

Tip:

You can also access these properties by right-clicking the legend item on the Items tab and selecting Properties.

On the Layout tab, you can set the default legend patch, set the spacing between legend elements, set the fitting strategy, and set the legend to read right to left.

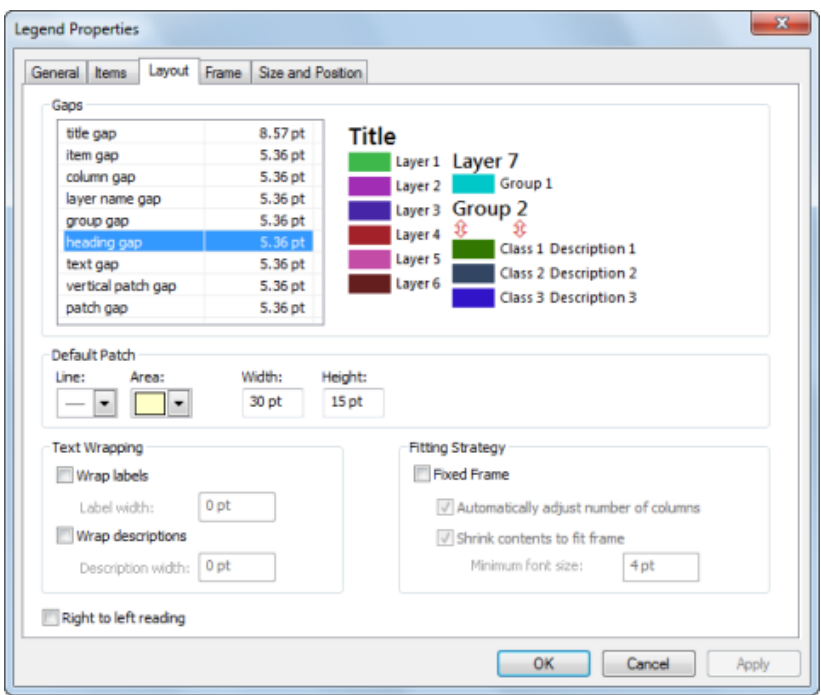

You can set the default width, height, and shape of the patch for line and polygon features for all legend items. To override the default legend patch, open the Legend Item Properties dialog box for an item and check Override default patch.

You can also specify the spacing between legend elements. As you click each spacing input box, the spacing indicator in the image to the right will update to show you where the spacing will be adjusted.

After applying these values, the legend will resize to meet them. However, if you resize the legend afterwards the values will adjust accordingly.

You can also adjust the way legend items fill the bounding box. By default, legend items will take up the entire frame. Legend items will grow or shrink as you resize the legend frame and the bounding box will grow or shrink when items are added or removed from the legend. However, if the Fixed Frame option is selected, the frame size will remain fixed, and as legend items are added or removed, they will adjust to fit inside. It is important to remember that this means it will try to make the legend as compact as possible, not that it will try to take up the entire bounding box. Instead of resizing legend item elements to fill the frame; font size, default patch size, and gap measurement values will be used as maximum values. After the entire frame is taken up using these values, legend items will begin to drop. The following symbol will appear if any items have been dropped from the legend  $[...]$ .

#### Note:

Even if part of an item does not fit, the entire legend item is going to be dropped from the legend. For example, if only 10 classes from a 15 class legend item will fit, the entire item will be dropped, not just the 5 classes that do not fit. At this point the legend will stop trying to add items even if another legend item later in the list would fit. Keep this in mind when ordering your legend items.

When fitting the legend into the frame, column settings for individual legend items will be respected unless Automatically Adjust Number of Columns is checked. With Automatically Adjust Number of Columns checked, column settings for individual items will be overridden and a new column will be made whenever the entire height of the legend frame is taken up.

If Shrink Contents to Fit is checked, legend contents will shrink in an attempt to fit more items on the legend until a minimum font size is hit. Once this font size is hit by any legend text item, the legend will begin dropping legend items that do not fit.

When a border, background, or drop shadow is added to a legend with Fixed Frame enabled, they will resize to surround the legend items and not the bounding box.

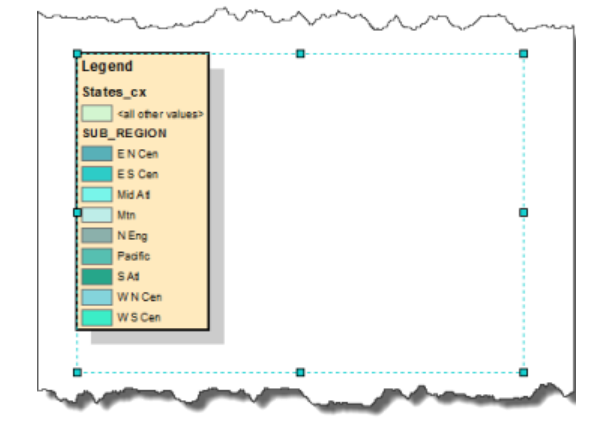

description widths will be used along with patch and gap measurements to set your total column width. If a column does not have labels or descriptions, the label and description widths will not be added to the total width of those columns. Text will wrap after it reaches the limit using standard character breaks. If a piece of text doesn't fit, it will be truncated with an ellipsis. The measurements you set for description and label width will remain constant even if you resize the legend frame. They will not adjust proportionately like other measurements.

#### Note:

When either label or description wrapping is enabled, wrapping is automatically enabled for headings and layer names as well. They will wrap to the total width of the item.

Legend titles will also wrap to the total width of all the columns.

By default, the legend is set up to read left to right. To have it read right to left, check the Right to left reading check box.

Finally, the dialog box contains two standard tabs for setting the frame (border and background) and the size and position of the legend.

### **Converting map elements to graphics**

You might want to convert a map element, such as a legend, to graphics if you want more precise control over each item that composes the map element.

It is important to note that once you convert a map element into a graphic, it is no longer connected to its original data and will not respond to changes made to the map. For instance, with a legend element, if you decide to add another layer to the map after the legend has been converted to a graphic, the legend will not automatically update. It will have to be deleted and rebuilt again using the Legend Wizard. Therefore, it is a good idea to convert elements to graphics only after your map's layers and symbology are finalized.

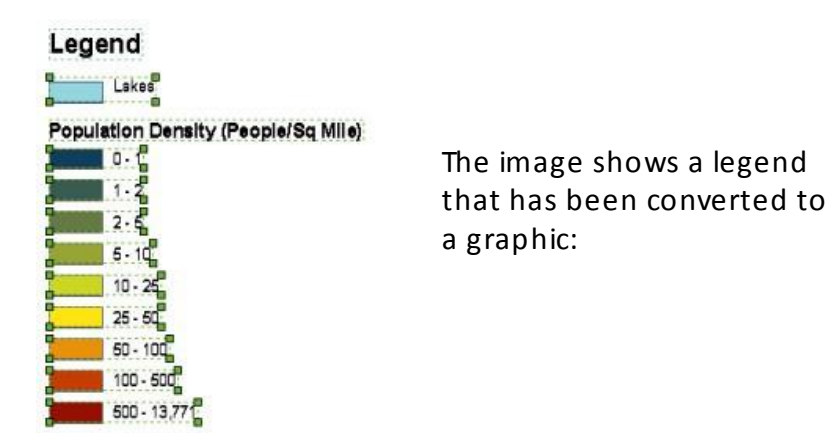

You can further ungroup the legend graphics so the individual elements (the patches, text, and so on) that compose the legend can be edited individually.

# **How to change the number of columns in your legend**

Though you can set the number of columns in your legend when you are first creating it using the Legend Wizard, you may find that you want to further refine your columns. You can do this using legend properties.

- 1. Double-click the legend to bring up the Legend Properties dialog box.
- 2. Select the layer from Legend Items that you want to start a column.
- 3. Check the Place in new column check box.
- 4. Repeat this for each additional layer in which you want to start a column.

#### Caution:

Any values entered into Columns under the Legend Properties dialog box only affect the selected item. Do not use this control to define the number of columns for the entire legend. The total number of columns in the legend can be defined when first creating the legend in the Legend Wizard or by using the Place in new column check box outlined in the steps above.

#### **How to change the properties for a single legend item**

- 1. Double-click the legend to bring up the Legend Properties dialog box.
- 2. Click the Legend tab on the Legend Properties dialog box.
- 3. Right-click the item from Legend Items in which you want to edit and click Properties.
- 4. Make your changes using the Arrangement and General tabs.

#### **How to turn on transparency simulation in your legend**

- 1. Right-click the data frame in the table of contents and click Properties.
- 2. Click the General tab.
- 3. Check the Simulate layer transparency in legends check box.

Optionally, uncheck the Simulate layer transparency in legends check box if you do not want transparency simulation in your legend.

## **Adding mixed-format text to legend descriptions**

- 1. Edit the class descriptions and enter some formatted text. To add a description, rightclick the layer to which you want to add descriptive text in the table of contents, click Properties, then click the Symbology tab on the Layer Properties dialog box.
- 2. If you are using the Single symbol method, click the Description button. If you are using a drawing method other than Charts, right-click a symbol after you have specified its symbology options and click Edit Description.
- 3. The text you enter here appears next to that symbol in the legend; the text won't appear in the table of contents. If you want your description to be on more than one line, insert a line break by pressing CTRL+ENTER while on the Description for Legend dialog box.
- 4. Click OK on the Layer Properties dialog box to apply the symbology to your layer.

# **Wo rkin g wit h leg en d p at ch sh ap es**

Legend patch shapes are the geometric shape of either a line or a polygon that is used to represent a specific kind of feature in a legend or in the table of contents. You can choose to use any of a variety of predefined legend patch shapes in ArcMap.

Different legend patch shapes may be more appropriate given the type of data you are representing in your maps. For instance, natural features, like lakes or ponds, have amorphous shapes, and often, it is cartographically more appropriate to represent these features in a legend with such a shape rather than a rectangle.

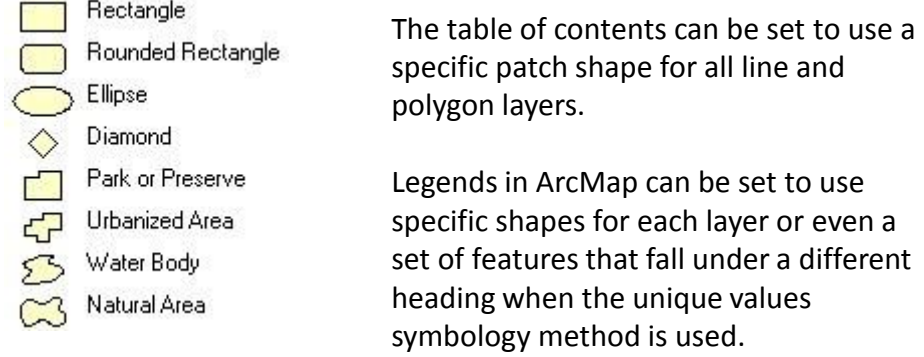

## **Changing patches for a legend**

You can choose to change the legend patch for all items in a legend or for a part of the legend.

Chang ing the legend patch shape for all of a legend

- 1. Right-click the legend in layout view and click Properties.
- 2. Click the Legend tab on the Legend Properties dialog box.
- 3. Click the Line or Area drop-down arrow in the Patch section to choose the patch shape.

Optionally, change the height and width of the patch shape.

4. Click OK.

#### **Changing the legend patch shape for part of a legend**

- 1. Right-click the legend in layout view and click Properties.
- 2. Click the Items tab on the Legend Properties dialog box.
- 3. Click the name of the item in the Legend Items list for which you want to change the patch shape.
- 4. Click Style.

This will open the Legend Item Selector dialog box.

- 5. Click Properties.
- 6. Click the General tab on the Legend Item dialog box.
- 7. Check Override default patch.
- 8. Click the Line and Area drop-down arrows to choose a different patch for your legend item.

Optionally, check Override default patch size and type a new width and height for the legend patch.

9. Click OK on all dialog boxes.

# **Changing patches for the table of contents**

You can also change the patches displayed in the table of contents. Changes made for the patch shapes in the table of contents do not affect the shapes used in the legend.

Cho osing a different legend patch shape for the table of contents

1. Click the table of contents Options  $\Xi$  button.

If the table of contents is not displayed, you can display it by clicking Windows > Table of Contents.

- 2. Click the Patches tab on the Table of Contents Options dialog box.
- 3. Choose the patch shape from the Patch Shape section you want to use in the table of contents.

Optionally, change the height and width of the patch shape within the Patch Size section.

4. Click OK.

## **Creating a new legend patch shape**

You are not restricted to using the shapes listed. You can create new shapes to use. Creating a new legend patch requires that you use the New Legend Patch Shape command. After this, you can create a new legend shape using either a graphic or selected features.

#### **Ad ding the New Legend Patch Shape com m and to your user interface**

- 1. Click Customize > Customize Mode from the main menu.
- 2. Click the Commands tab on the Customize dialog box.
- 3. Scroll through the Categories list and click Page Layout.
- 4. Scroll through the Commands list and click and drag the New Legend Patch Shape command to any toolbar.
- 5. Click Close.

#### **Creating a new legend patch shape from a feature**

1. Click the Select Features tool

2. Select one or more line or polygon features.

The outline of these features will become the shape of the legend patch.

- 3. Click the New Legend Patch Shape button.
- 4. Click the Outline of Features option.
- 5. Click the Layer drop-down arrow and click the layer that contains the selected feature or features.
- 6. Click the Features drop-down arrow and click selected.
- 7. Click Create Patch.

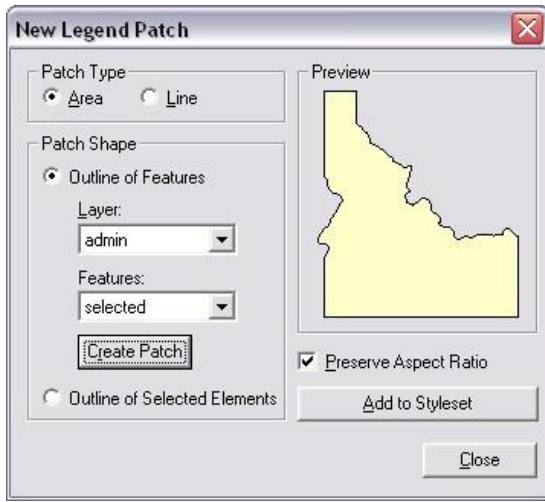

This will update the preview.

- 8. Optionally, uncheck the Preserve Aspect Ratio check box. This will allow any later changes using the patch height and width to stretch the shape you have created.
- 9. Click Add to Styleset.
- 10. Type a name for the new patch shape and click OK.
- 11. Click Close.

The newly created patch shape, created either from a graphic or from a feature, can now be accessed and used the same way the default patch shapes are used.

#### **Creating a new legend patch shape from a graphic element**

- 1. Use the drawing tools to create a graphic in the shape of the legend patch shape you want.
- 2. Click the Select Elements tool on the Draw toolbar.

۱F

- 3. Click the graphic.
- 4. Click the New Legend Patch Shape button.

Optionally, uncheck the Preserve Aspect Ratio check box.

This will allow any later changes using the patch height and width to stretch the shape you have created.

- 5. Click Add to Styleset.
- 6. Type a name for the new patch shape and click OK  $\hphantom{a}41$

# Working with table elements

A table can complement a map with information about the area or objects of interest. A table consists of rows and columns or records and fields. For spatial data, each record represents a feature and each field represents an attribute of the dataset. Nonspatial (or stand-alone) tables look and behave the same, the only difference being that they do not contain a spatial attribute.

Tables are dynamically linked to the dataset from which they have been added and will update automatically if edits are made to the data. If the table is from a data source that is not editable in ArcGIS, it will not automatically update on the layout.

#### **Controlling how tables are displayed**

The font, color, and cell spacing of a table can be set for a specific table from the Table Appearance dialog box (click the Table Options menu  $\Box$  on the Table window and choose Appearance to open the dialog box). If you want to control the font, color, and cell spacing properties for all tables, choose the ArcMap Options command from the Customize menu and adjust the settings on the Tables tab.

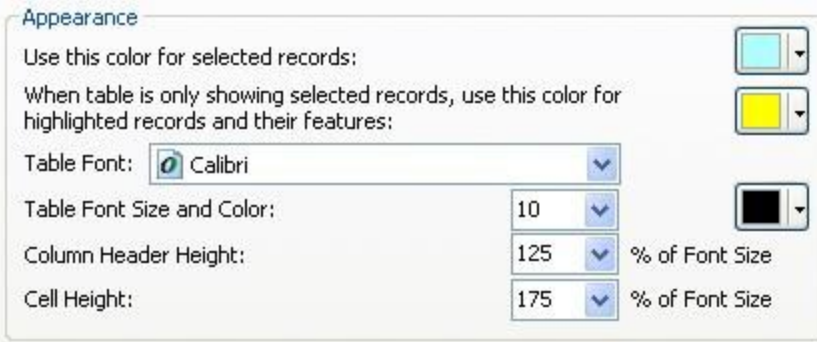

To control what fields are visible, the field alias and numeric settings (like number of decimal places) for a table bring up the Layer Properties dialog box for a layer. On the Fields tab of the dialog box, uncheck fields to turn off visibility and adjust the alias and numeric format of a field under Appearance. These properties will be respected by the Identify window, attribute Table window, and other places where attributes are used in ArcMap.

Once a table element has been added to the layout, it can be resized and repositioned by dragging the element or its respective handles. To preserve the aspect ratio of the element, you can right-click it and choose Properties. On the Properties dialog box, click the Size and Position tab and check the Preserve Aspect Ratio option.

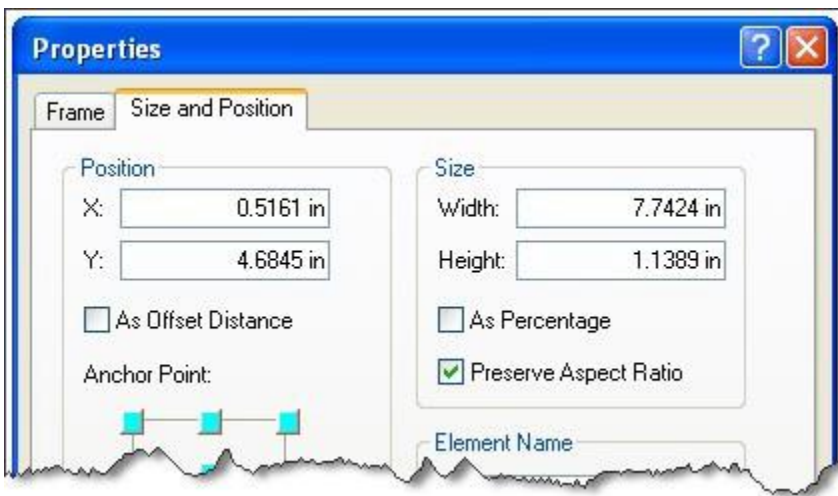

## **Using a Microsoft Excel object**

Objects allow you to add data of almost any type to your map while being able to edit the data using the application to which it belongs. A common way to add tabular data to a layout is to use a Microsoft Excel object. To add an object, click Insert on the main menu and choose Object. From the Insert Object dialog box, you can choose to create an object from file and you can then specify the file. If you choose an Excel file that contains more than one worksheet, the first worksheet will be added to the layout as an object.

Tip:

When resizing an inserted object, hold down the SHIFT key to preserve the object's aspect ratio.

# Customizing your map extent

A map extent defines the geographic boundaries for displaying GIS information within a data frame. These boundaries contain top, bottom, left, and right coordinates. These are the edges of the map extent. For example, the image below shows a map centered on the U.S. state of Alabama. The map image also shows the extent boundaries. The units for these values are the same as the map units. In this case, the map is projected in Albers, and the map units are meters.

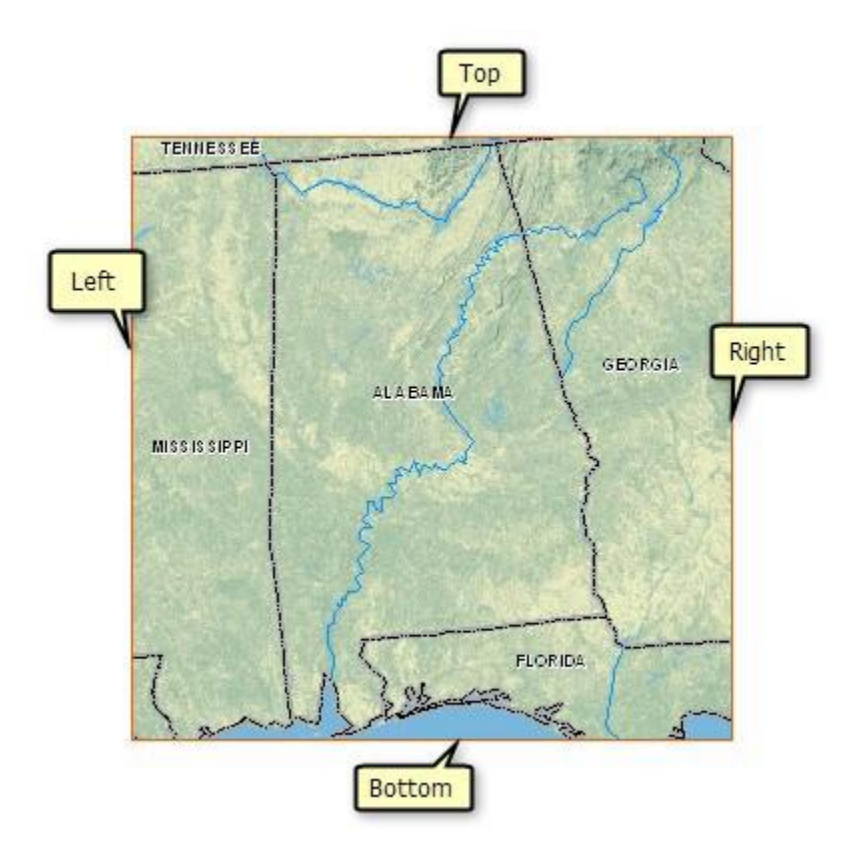

Map extents are affected by map scale. As you zoom in or out of a map, the map extent changes, provided that the data frame size on the page remains the same.

In some cases, you will want to control the map extent. For instance, you might only be interested in a geographic subset of your data and want to limit the map user to this area. Or, you may want to limit users to a particular map scale while allowing them to pan to different locations. Also, you may want to derive the map extent of one data frame, for example, an inset map, based on the map extent of a different data frame.

ArcMap provides a number of options in which you can control a map's extent:

- Automatic
- Fixed Extent
- Fixed Scale
- Other Data Frame 44

The default extent option is Automatic. Notice that with this option there are no other controls or options available in the Extent portion of the dialog box. Appropriate controls are added based on the extent option chosen.

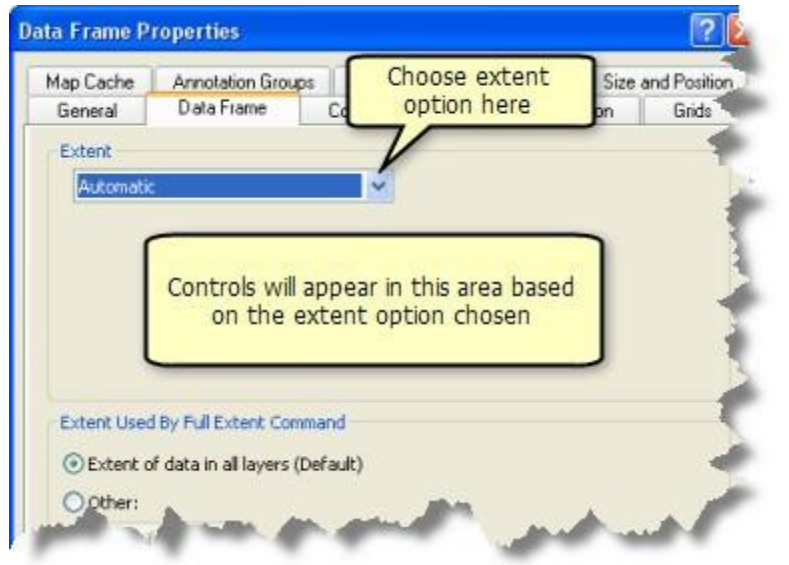

## **Automatic**

This is the default option. This option places no restrictions on map navigation. You can freely pan, zoom, or use bookmarks. When you do, the map's extent and scale change automatically. If you change the data frame size on the layout, the map extent and scale will change as the data frame changes.

## **Fixed Extent**

This option keeps the map extent constant. The geographic boundaries of the map—the top, bottom, left, and right coordinates—are specifically defined. These values should be in map units.

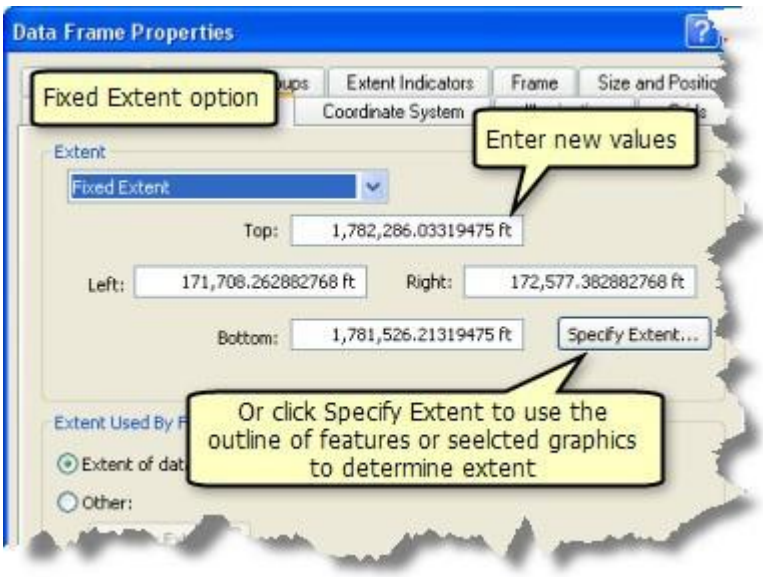

There are six ways that you can set a fixed extent:

- 1. The current extent of the data frame
- 2. The combined extent of all the features in a specific layer
- 3. The combined extent of all the features in a specific layer visible in the current map extent
- 4. The combined extent of all selected features in a specific layer
- 5. The combined extent of all or any selected graphic shapes you draw inside the data frame (in other words, in data view or in a focused data frame) (The graphic or graphics you want to use to define the data frame extent must be selected; otherwise, the Outline of selected graphic(s) option will be unavailable.)
- 6. A rectangle defined by specific coordinates that you supply

If you set Fixed Extent while in data view and the aspect ratio (height /width) of the data view window is different than the aspect ratio of the data frame on the page layout, the data frame height and width on the page layout will snap to match the aspect of the data view. If you intend to create a map layout using a fixed extent, you should set the fixed extent while in layout view.

Map navigation is restricted for this data frame. You cannot pan, zoom, or use bookmarks. If you choose this option, appropriate map navigation tools and commands will be unavailable. If you resize the data frame on the page layout, the map scale will change to keep the extent constant.

If you resize the data frame on the page layout, the map scale will change. The geographic area displayed in the map does not change, as illustrated below:

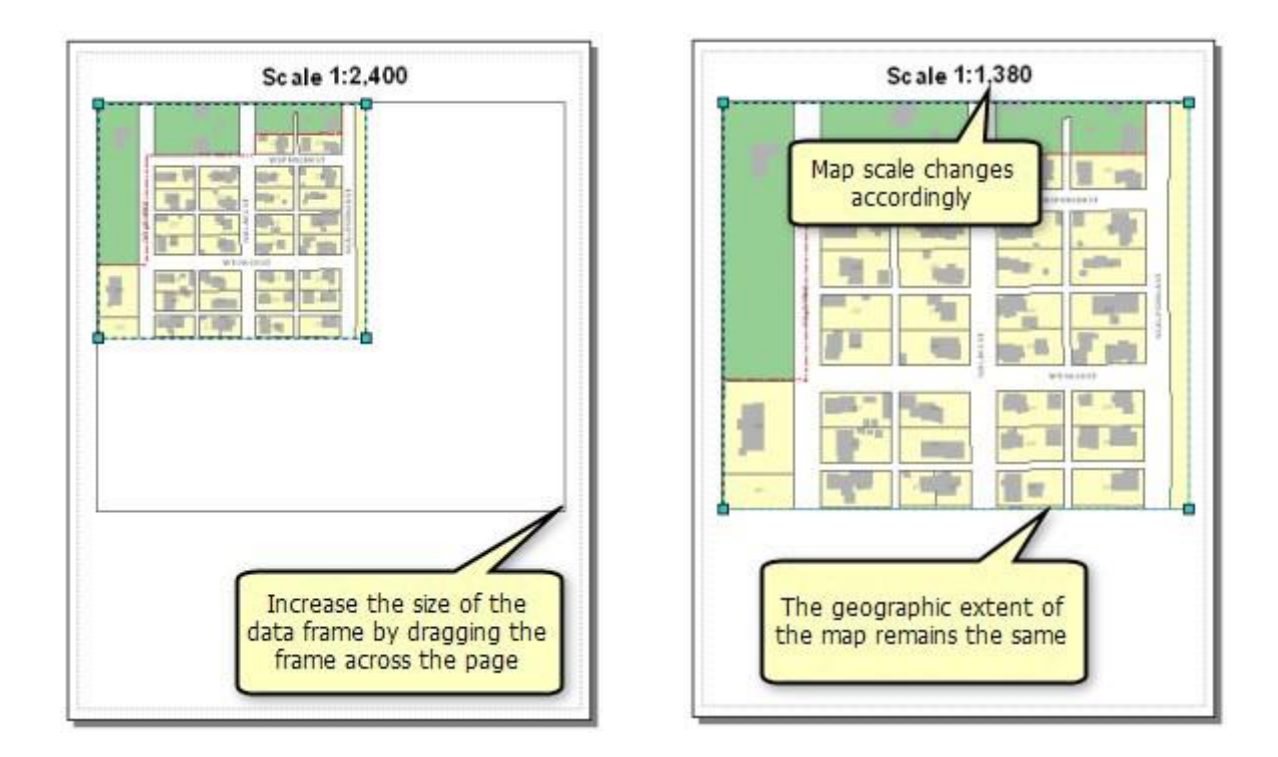

## **Fixed Scale**

This option keeps the map scale constant. Enter the scale you want to use. You can enter the scale in absolute format, such as 1:34,000, or in relative format, such as 1 inch = 5 miles. You can enter scales in absolute or relative format irrespective of what format the scale control is currently using. When you enter a scale, it automatically is converted to the current scale format being displayed.

When you type scales into this field, they remain at the top of the list for the duration of your session so that they can be easily accessed again in this dialog box or anywhere else scale is specified. To permanently add or remove predefined scales to or from this list, use the <Customize This List> option, which also lets you change the format that is used to display scales. Customizations you make to the list of predefined scales and how scale is displayed are stored as ArcMap settings on your computer; they are not stored in the map document itself so will not be in effect if the map document is opened on a different machine.

A variety of scale formatting is supported:

- In absolute format, the 1: prefix and thousand separators can be present or absent: 1:1,000,000 or 1,000,000 or 1:1000000 or 1000000.
- Any character or word can be used as the separator in absolute format: 1:25000 or 1 25000 or 1 to 25000 or 1/25000.
- You can use the following unit abbreviations in relative format: In, inch symbol ("), ft, foot symbol ('), pt, yd, mi, nm, mm, cm, m, km, dd, dm.
- You can also specify units using their full name in relative formats. The scale control recognizes units by the first part of their names, so it is not affected if unit names are plural. You can type any characters after the first part of the name shown here: inch, feet, poin, yard, mile, naut, mill, cent, mete, metr, kilo, decima, decime.
- Values can be specified in any order: 1:1,000,000 or 1, 000, 000:1 or 1 to 5mi or 5mi to 1.
- One can be given as a number or a word: 1 to 1,000,000 or One to 1,000,000 or One inch = 5mi.
- Any word or character can be used for equals in relative formats. A space isn't required between a numeric value and the unit's abbreviation or name: One inch = 5 miles or 1in equals 5mi or 1inch = 5miles or 5 mi to 1 in.

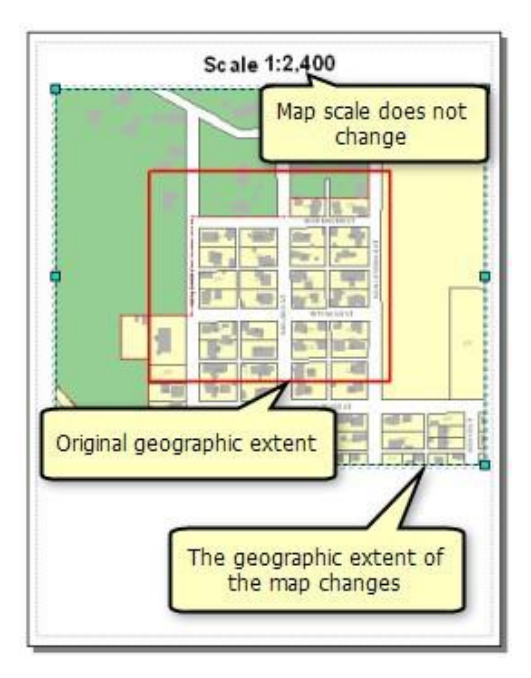

You can pan the map to a new location, but you cannot zoom to a new map scale. If you resize the data frame on the page layout, the map scale will remain. The geographic area displayed in the map will change, as illustrated below:

## **Other Data Frame**

This option derives the map extent for the data frame by taking the current geographic extent of a different, specified data frame. If you want, you can buffer this extent by a specified margin. The margin can be specified in map units, in page units, or as a percentage of the other data frame's extent. You can also use intersection ofspecified layer features (from the data frame whose extent you are customizing) with the extent of the selected (other) data frame.  $48$ 

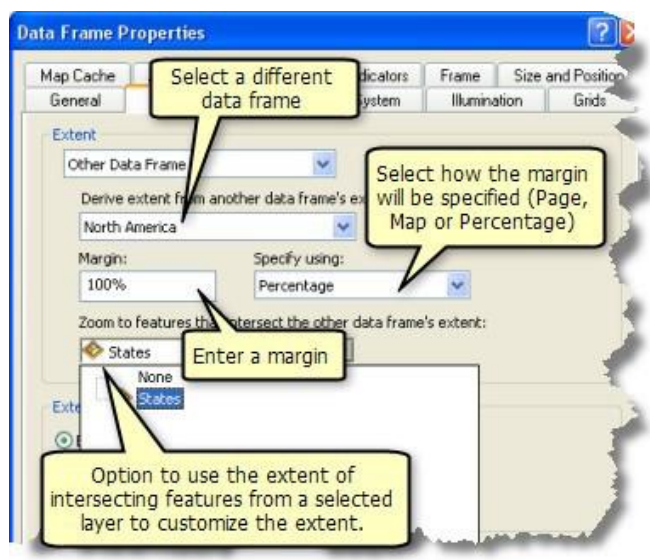

There are a number of ways in which you can use this option. The example below shows an overview map, the smaller map on the right, whose extent is based on the extent of the main data frame and includes a margin of 0.1 inch.

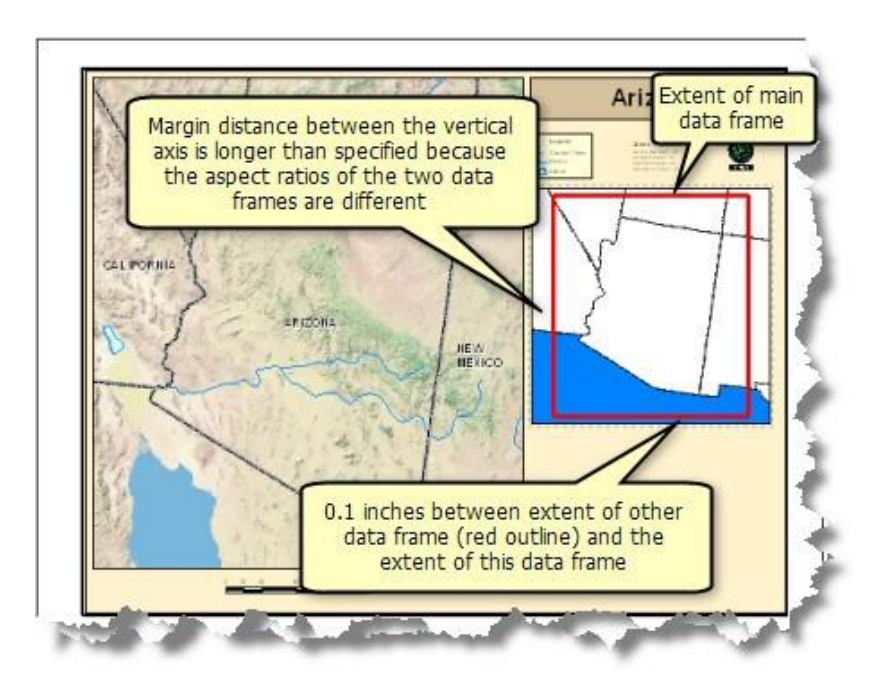

The margin is measured from the edge of the selected data frame's geographic extent to the closest edge of the data frame whose properties you are editing. The margin value is applied to each side of the horizontal and vertical axes. Since the aspect ratios (width/height) of the two data frames are not the same, the 0.1 margin is only applied along one axis. The margin will be larger along the other axis. The size of the difference depends

on the difference in aspect ratio. If the two data frames share the same aspect ratio, the margin along the vertical and horizontal axes will be the same. If you use map units, you will see similar results.

#### Note:

The map extent updates if the geographic extent of the active data frame changes. This is important if you are using Data Driven Pages. Data Driven Pages allow you to quickly and easily create a series of layout pages from a single map document. A feature layer, or index layer, divides the map into sections and generates one page of output per section.

When Data Driven Pages are enabled for a map document, the extent for the primary, or Data Driven Pages, data frame is tied directly to data. The primary data frame is the data frame driving the map extent for the pages. You cannot interactively change this data frame's extent through map navigation tools or commands. Also, you cannot change the map extent option on the Data Frame Properties dialog box. The Extent arrow is unavailable.

However, you can still change the map extent properties for any secondary, or inset, maps. Doing so can achieve a number of desirable effects. For example, the Data Driven Pages example below shows a page from a map book for U.S. states. Each page contains two data frames of equal prominence. One data frame shows median home values by county while the other data frame displays the percentage of homes for rent. The goal is to keep the map extent for both data frames consistent with each other as each page is generated.

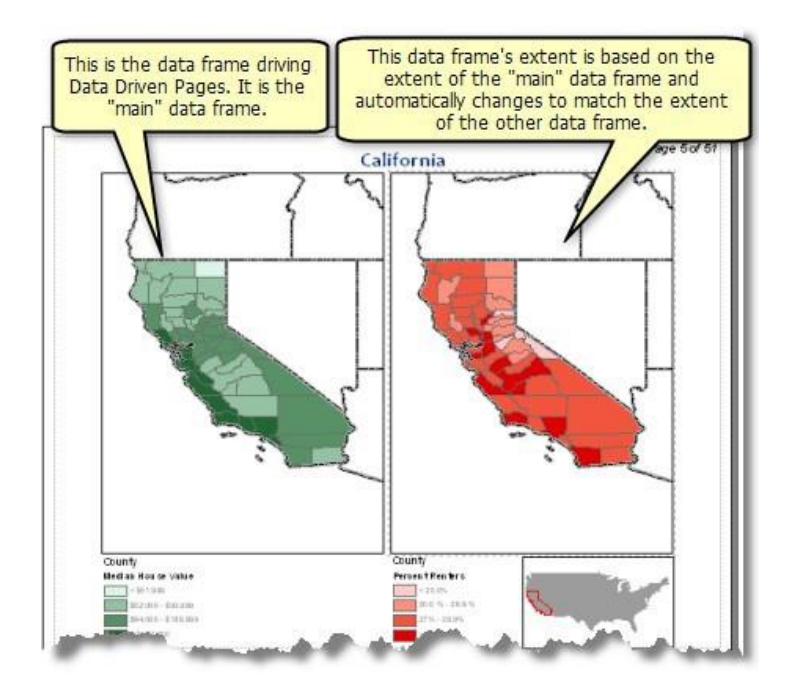

You can also derive a map's extent by taking the combined extent of features from a specified layer that intersect with the extent of another data frame. For example, you have divided a city's geography into a grid of 60 cells. The map contains a layer, GridParcels, that represents this grid, and you want to map each individual grid cell. You also want to include an inset map highlighting this grid cell's location. One way to do this is to use an extent locator. The example below shows a map for grid cell E4. The inset map in the bottom right shows all grids and highlights grid E4 in a red outline.

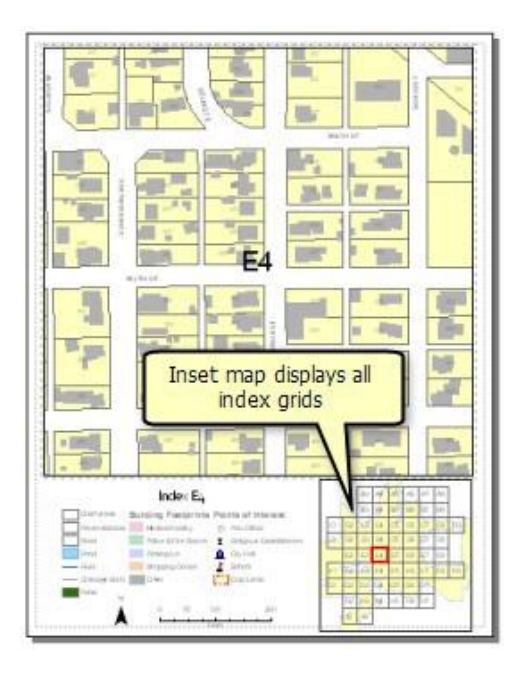

Perhaps you don't want to display all grids in the inset map; you just want to display the adjoining, or intersecting, grid cells in your inset map. You can do this by defining the extent of the inset map to use the other data frame (the main map) and to use GridParcels as the intersecting layer. The inset map will zoom to the extent of the geographic extent of the other data frame plus the combined geographic extent of each feature in the selected layer that intersects the extent of the other data frame plus the assigned margin.

#### Tip:

If you want the data frame extent to be flush against the edge of the intersecting features, enter a margin of 100 percent or 0 if you want to use map or page units. If you want a bit of a buffer between the edge of the data frame and the intersecting features, enter a margin greater than 100 percent or a value greater than 1 if you are measuring in map or page units.

As you can see in the example below, the inset map highlights the current grid cell displayed in the main map and displays the surrounding cells. The inset map changes accordingly based on the current extent of the Main Map.

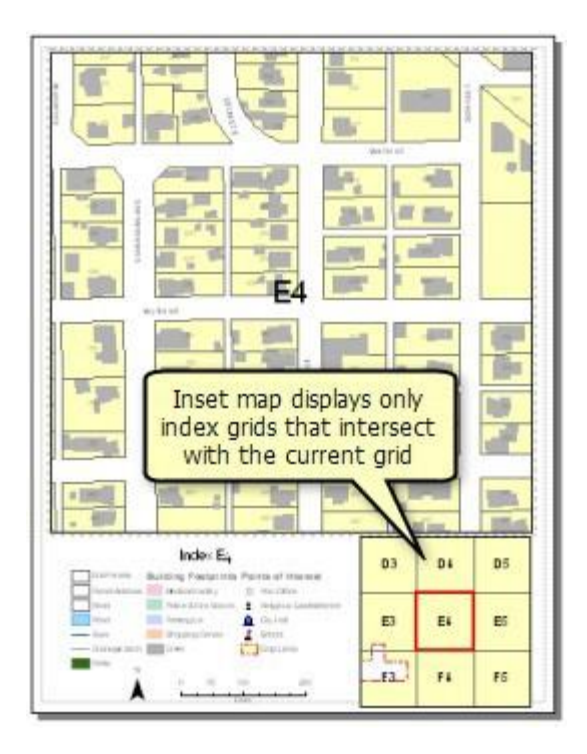

You should be aware that the scale of the inset map can change. In the example below, there is only one intersecting feature. As compared to the inset map scale for grid cell E4, which has GridParcels features on all sides, the inset map scale for grid cell F9 is smaller, since this grid cell has only three intersecting features.

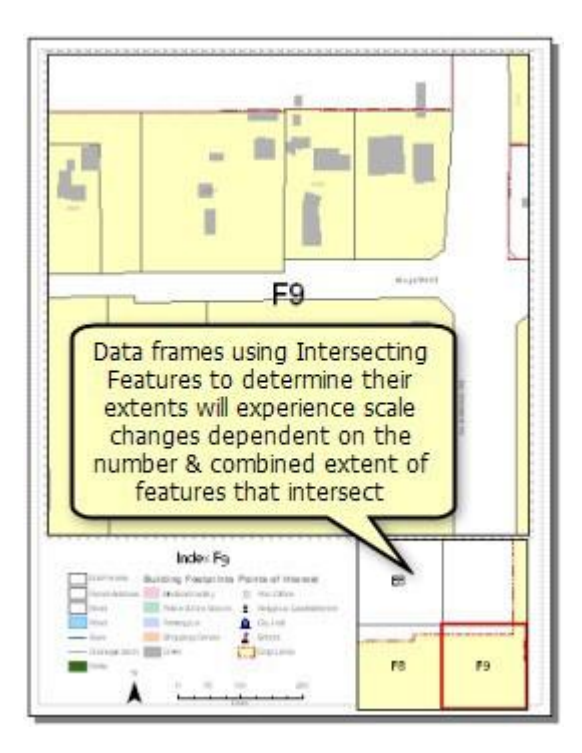

### **Extent Units**

The extent is displayed in map units. ArcMap uses the following abbreviations for map units:

#### **Metric units**

#### **Geographic**

- Km—Kilometers
- m—Meters
- dm—Decimeters
- cm—Centimeters
- mm—Millimeters

# dd—Decimal degrees

- **Other**
	- pt—Points ??—Unknown units

#### **Imperial or international units**

- ft—FeetGeographic
- dd—Decimal degrees Other
- pt—Points
- ??—Unknown units
- mi—Miles
- nm—Nautical miles
- yd—Yards
- in—Inches

Map extent options and their effect on map navigation

There are many ways in which you can navigate your map. Map extent options affect your ability to navigate your map. The following table identifies which map navigation tool can be used with the data frame based on the extent option placed on the data frame.

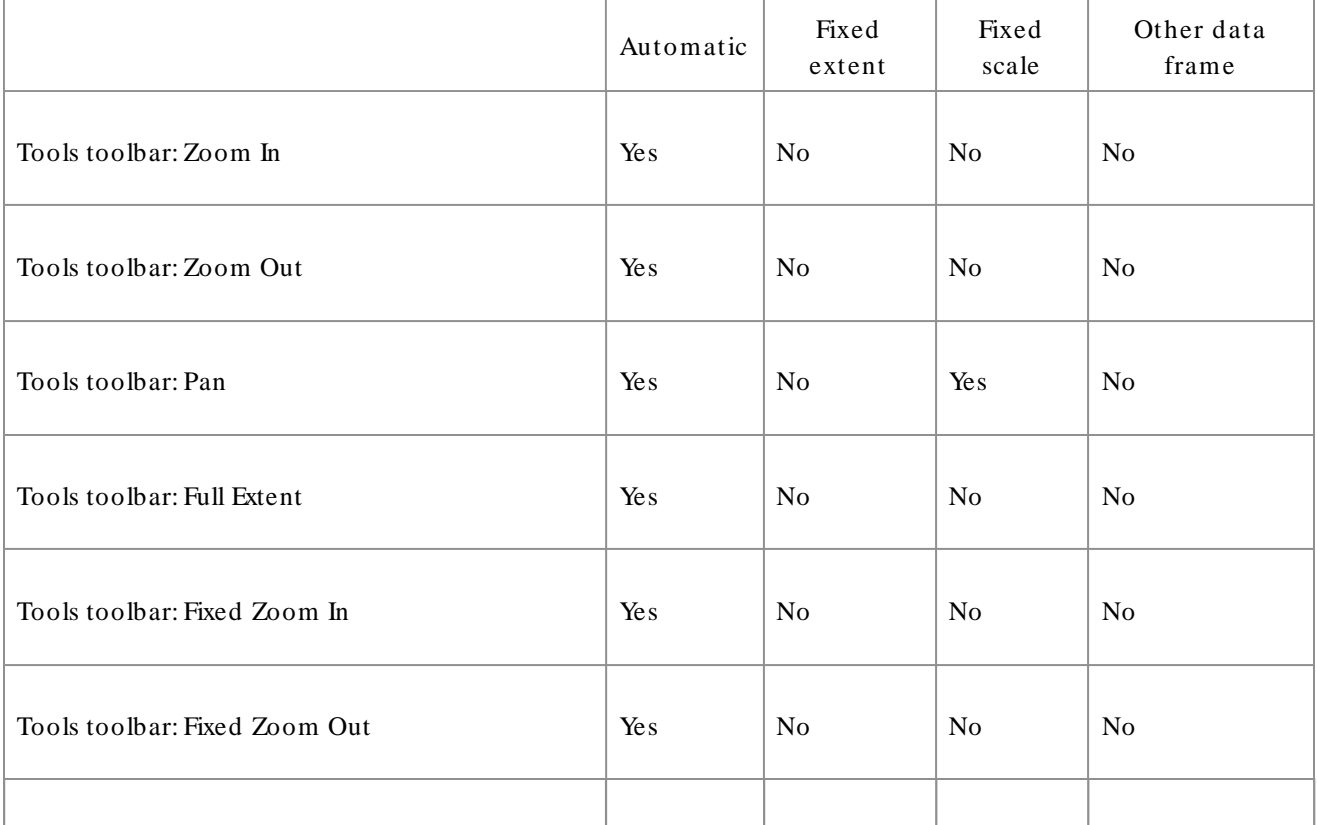

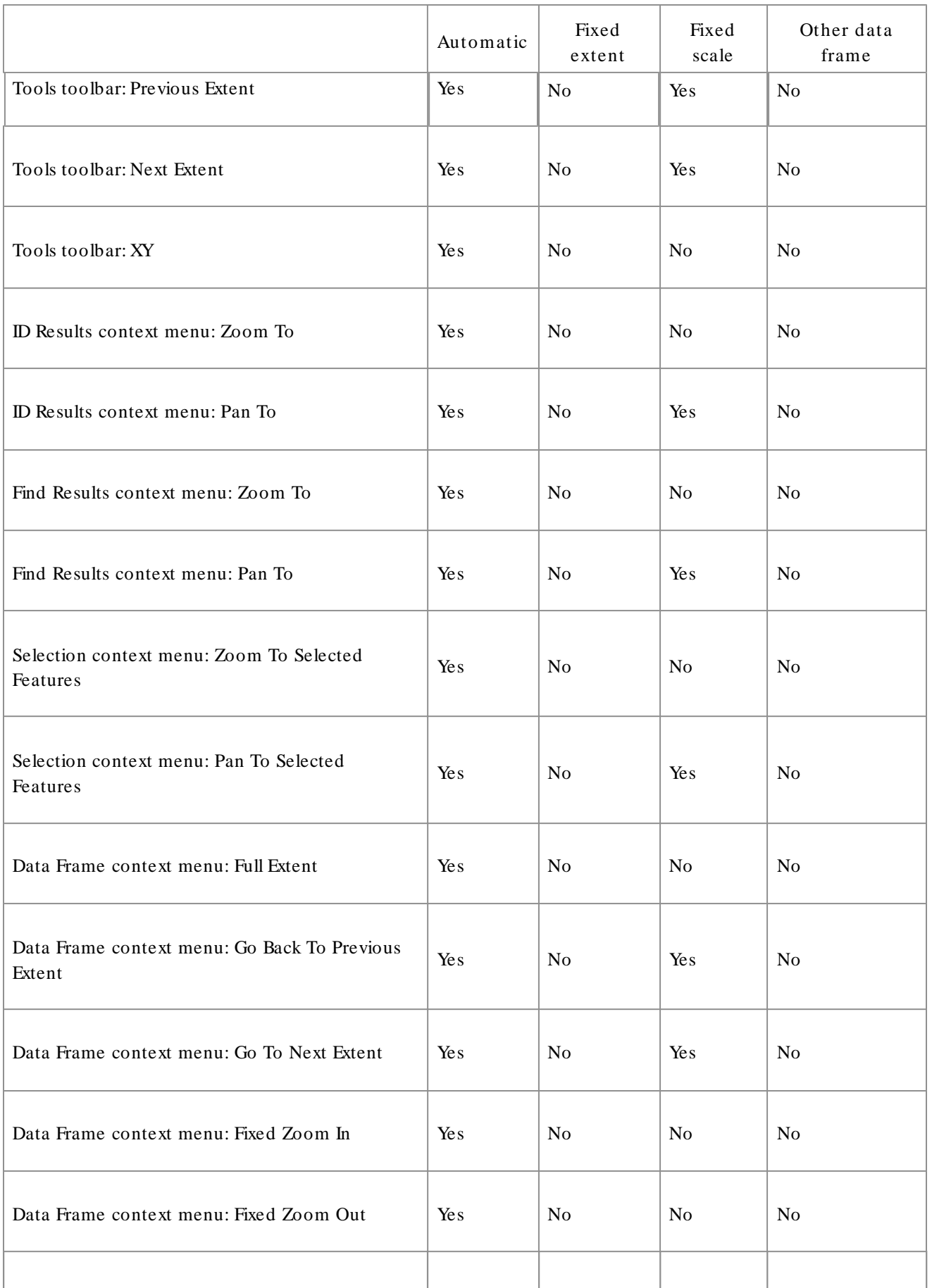

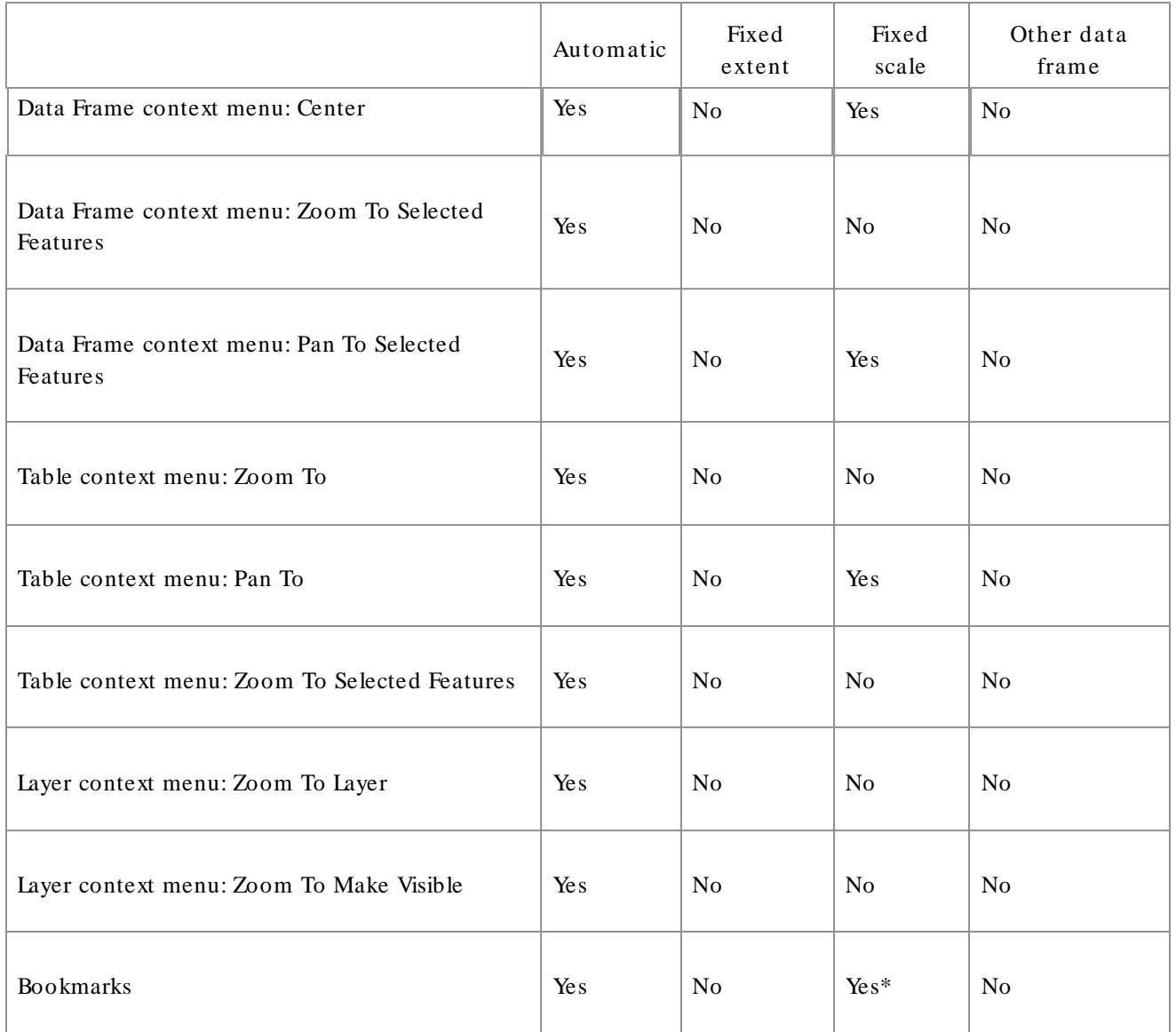

\*If data frame has a fixed scale, bookmarks can be used. However, the fixed scale is maintained;therefore, the bookmark may not be displayed using the original map scale that the bookmark was created under.

# An overview of working with graphics

ArcMap contains a set of tools that works on graphics and graphic text. These tools are found on the Draw toolbar. You can use these tools to create and edit graphics. You can quickly draw new squares, lines, circles, and polygons, for example, and change how they appear just by clicking tools. You can convert map elements, such as a legend, to graphics so you can edit their properties and position them more easily. You can also align and distribute multiple graphics or move a graphic above or below another graphic on the page. One advantage to graphics is that you can easily manage different geometry types together.

#### **Working with graphics**

Graphics can be placed either in layout view, along with cartographic elements such as scale bars and north arrows, or in data view so the graphics resize with your data as you change the extent of your map.

Graphics are generally map specific, which means that you will want to store your graphics in individual map documents (.mxd). However, the geodatabase does support the storage of graphics in annotation feature classes. Use this option if you want to use the same set of graphics in many maps or if you need to store your graphics in a geodatabase.

Remember that graphics aren't features and have no associated attribute tables and, therefore, cannot be queried as easily as geographic features.

If you want to store your graphics with your data as features or need to control multiuser editing, it is recommended that you consider using feature templatebased editing.

#### **Working with graphic text**

Adding text to your map is another way to improve how your map communicates its message. You can use many of the graphic tools to display and edit text that is added to the layout view.

## **Selecting graphics**

Select graphics with the Select Elements tool  $\blacklozenge$  on the Draw toolbar. Select an individual graphic by clicking it, or select a group by dragging a rectangle around the graphics. You can also hold down the SHIFT key while

selecting to add graphics to, or remove them from, the current selection. You can tell when a graphic is selected because ArcMap draws selection handles around it. When more than one graphic is selected, one graphic has blue handles and the others have green handles. The blue handles indicate the dominant graphic, or the one that ArcMap will use to align other graphics with.

To change the dominant graphic, hold down the CTRL key and click the selected graphic that you want as the dominant one.

If you are in layout view and find that you can't select a graphic because it was added in data view, give the data frame focus.

# About ad ding graphics and modifying their properties

Points, lines, circles, polygons, and rectangles are among the graphic shapes you'll use to highlight features in your data and draw cartographic elements on your layout. Once you've added a graphic to your layout, you can move it, resize it, change its color or symbol, align it with other graphics, and so on. You can also inspect its properties to find its area, length, and perimeter in the units of your choice, as well as find the x,y coordinates of point graphics and the center of polygon graphics.

#### ĸ

#### **Adding graphics in layout view and data view**

If you want to add a graphic as part of the map layout, add it in layout view. If you want the graphic to be displayed with your data, add it in data view. For example, suppose you want to draw a circle representing a buffer around a feature. Instead of drawing the circle over the data frame in layout view, draw it directly over your data in data view. Then, as you pan and zoom your data, the circle pans and zooms with it.

When you are in layout view and want to draw graphics on a data frame so they are displayed with your data, it's not necessary to switch to data view first. Instead, click the Select Elements tool on the Draw toolbar

and double-click the data frame. Now when you draw graphics on the data frame, they'll be added to the data frame instead of to the map layout. Once you've finished, click outside the data frame with the Select Elements tool.

Graphics you add to a focused data frame in layout view also show up in data view. However, any graphics you draw in layout view that are not being added to a focused data frame only appear in layout view.

# About map printing

Often, map printing can be more involved than simple printing of word processing documents or PowerPoint presentations. Map files can be very large in size and temporarily consume large amounts of disk space while printing. In addition, the page dimensions of your map layout may exceed the size of your printer paper. This topic covers a number of considerations and options available when printing maps in ArcGIS.

## **Setting up map printing for plotters (large format printers)**

Your GIS organization is likely to have printers that handle page sizes larger than small format office printers. An important initial step will be to reference your large format printer in ArcGIS. To change the printer, open the Page and Print Setup dialog box and use the Name drop-down to set the current printer.

## **Setting the page size of your map layout**

Since a layout is the arrangement of map elements of various types on a page for printing, one of the obvious initialsteps in building your layout is to set the desired page size using the Page and Print Setup dialog box. By default, when you create a new map in ArcMap and choose Blank Map, the layout page dimensions are set to your default printer's page size.

Steps for setting the layout's page size

- 1. Click File > Page and Print Setup on the main menu to open the Page and Print Setup dialog box.
- 2. You can set your layout page size as shown here.

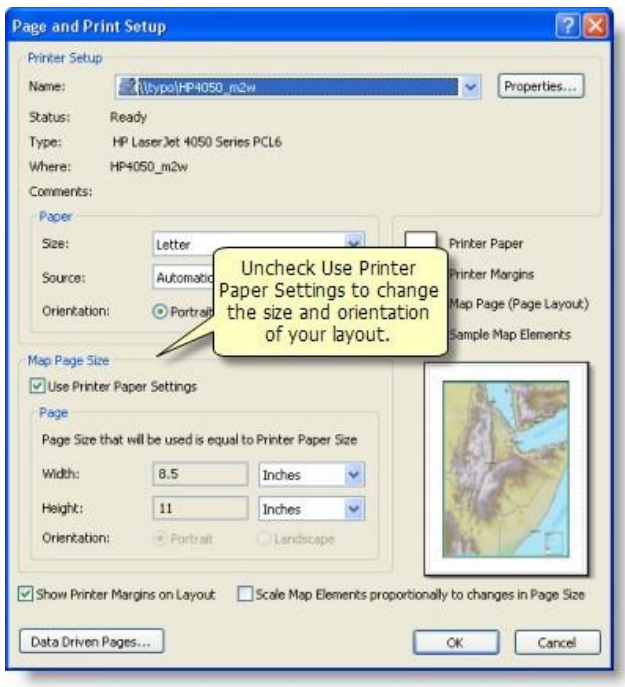

By default, the page size of your layout for a blank map will be set to the printer's paper size (for example, 8.5 by 11 inches).

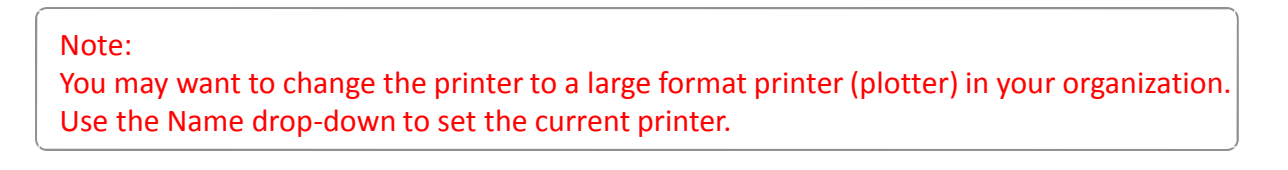

- 3. To set your own page size, uncheck the Use Printer Paper Settings check box to set the page size of your layout. If you uncheck this option, you can choose any page dimensions you want, but the printer name will not be saved with the map document (.mxd).
- 4. Set the page size by typing the preferred page dimensions into the Width and Height boxes.

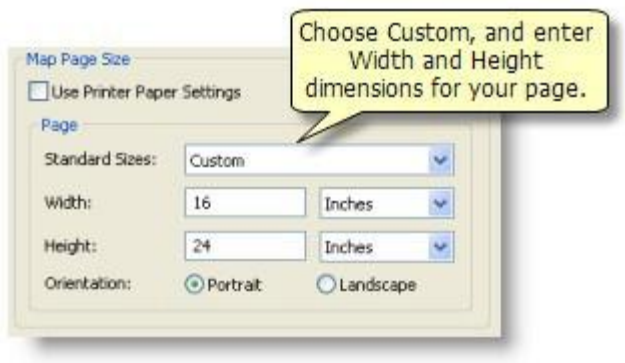

Alternatively, you can select a standard page size from the Standard Sizes drop-down list, such as ANSIC, Architectural D, or ISO A2.

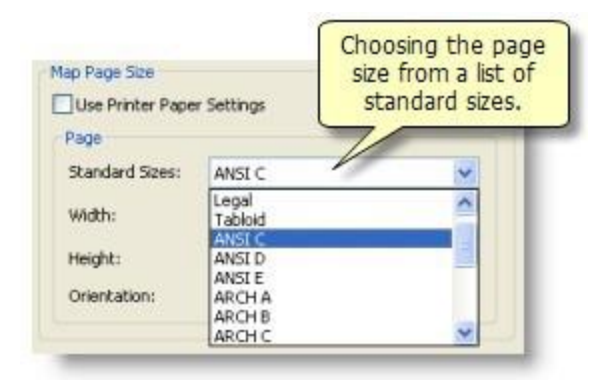

5. Once you change your layout's page size, you will need to resize and reposition all the map elements to fit the new page dimensions. This is necessary even if you are working with a brand new map and have yet to begin adding any map elements or layers.

Map Page Size is linked to the Paper Size of the current printer whenever the Use Printer Paper Settings checkbox is checked. By default, this option is checked for new maps created via the Blank Map option in the New Document or ArcMap - Getting Started dialog boxes. In the example below, the printer setup Paper Size used as the default by ArcMap is 8.5 x 11 inches. However, the Map Page Size has been unlinked from the original 8.5 x 11 size and set to a larger page, 22 x 34. The initial data frame was placed on the layout based on the original,smaller, page size. So, after changing the Map Page Size, you need to use the layout view in ArcMap to rearrange your layout. Reposition the data frame and layout elements so that they will work well with the new page size.

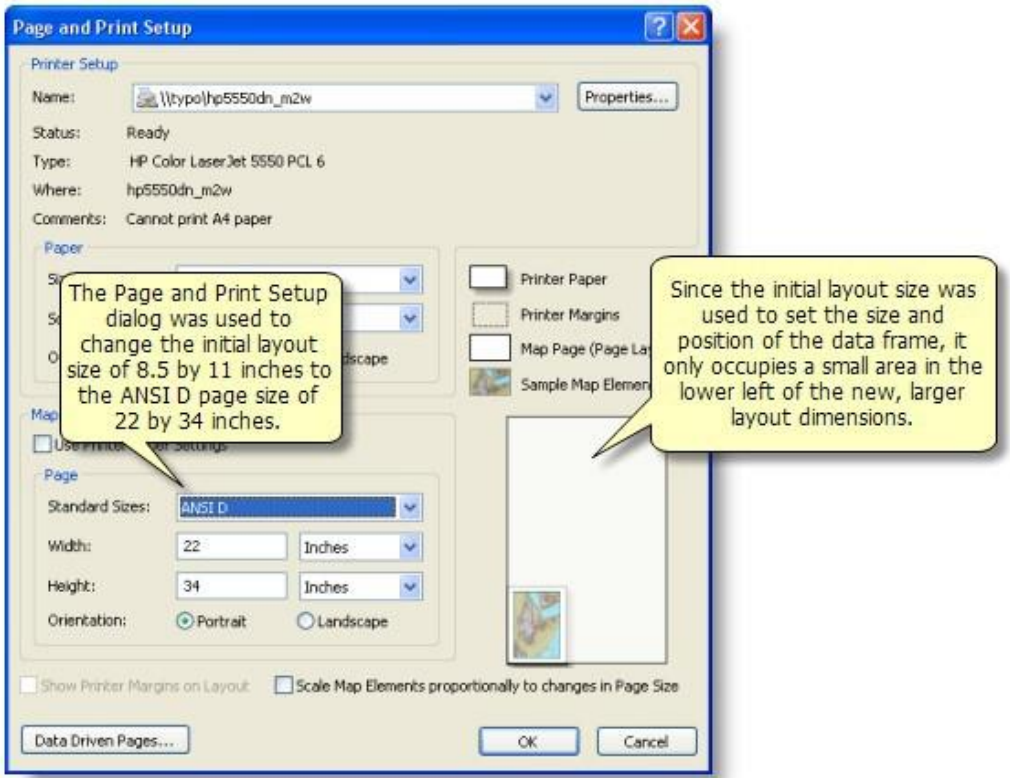

# Exporting your map

Once you have created your map, you have a number of choices for sharing it. This topic provides details of the various map export options, along with a brief overview of other ways to share your maps with others.

Sometimes the term export can mean exporting individual map layers to other data formats. That type of export is referred to as exporting data. This help topic discusses exporting maps, exporting the full map image to graphics interchange files using the ArcMap Export Map command (File > Export Map).

## **Map export formats**

You can export maps to several industry-standard file formats. EMF, EPS, AI, PDF, and SVG are referred to as vector export formats, since they can contain a mixture of vector and raster data. BMP, JPEG, PNG, TIFF, and GIF are referred to as image export formats. These are raster graphics file formats.

The 10 supported export formats are listed below.

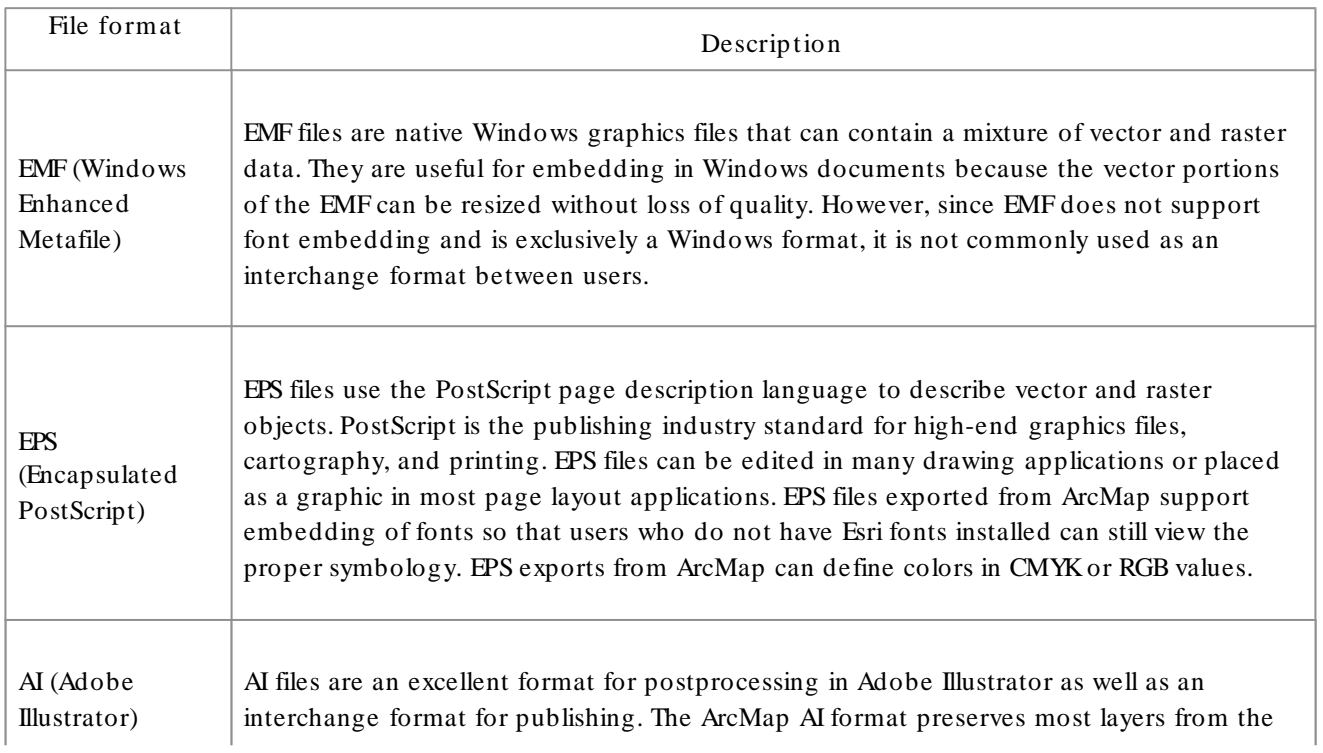

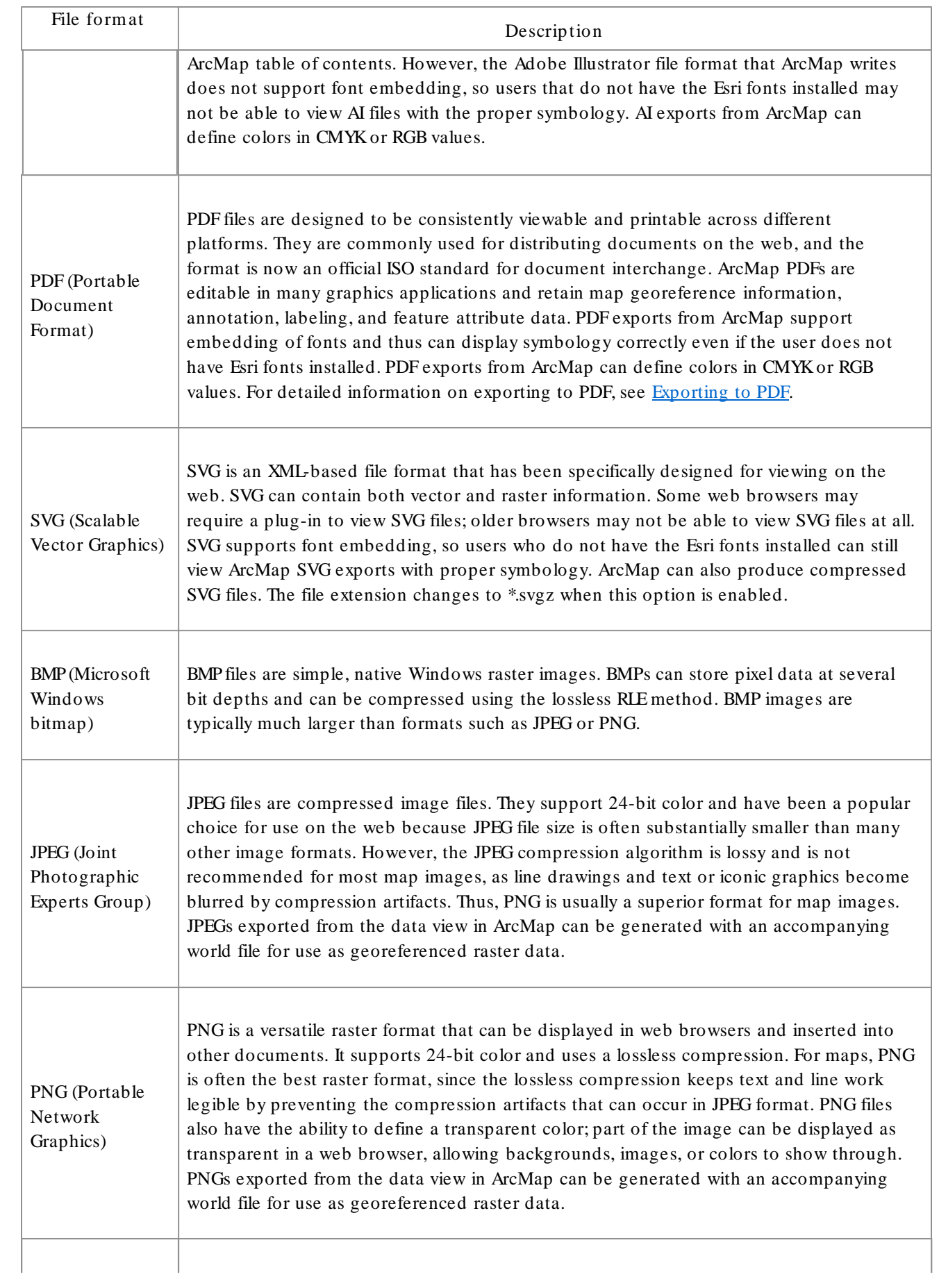

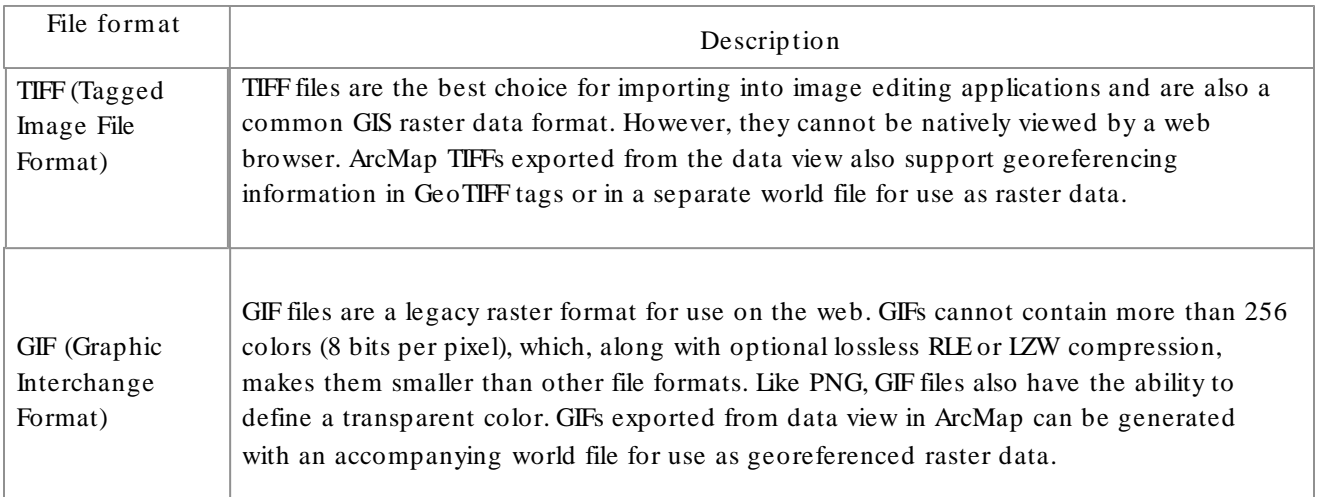

## **Configuring map export**

The ArcMap Export Map dialog box allows you to control the settings used to create the export file. In most cases, using the default values should produce a usable file, but you can set options for each export format to create output for specific requirements.

#### **Resolution**

This specifies the output resolution or dpi (dots per inch) in the output image. Higher values usually produce sharper images. However, this can also substantially increase the file size and processing time. For vector export formats, the default resolution is 300 dpi. For image export formats, the default resolution is 96 dpi.

## **Output Image Quality**

For vector export formats, you can control output image quality to help balance image quality with file size and processing time. The default output image quality setting is Best (1:1).

Output Image Quality controls the amount of raster resampling. If your map does not contain raster data or vector layers with transparency, setting the output image quality will not impact the output quality of your map.

The Output Image Quality control determines the effective resolution of raster content on output. For instance, if the output image quality ratio is set to 1:2 and the output resolution is set to 300 dpi, the raster content will be output at approximately 150 dpi.

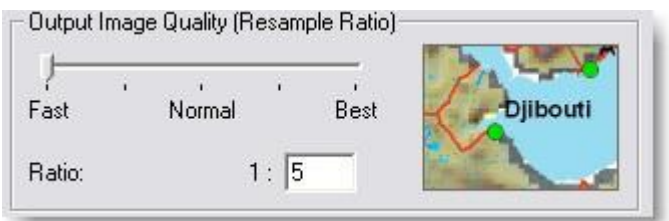

- When Output Image Quality is set to Best, the image is of much higher quality.
- $\triangleright$  When Output Image Quality is set to Fast, the preview image is highly pixelated.
- When the Output Image Quality slider is set to Best (i.e., a ratio of 1:1), no resampling will occur. By default, Output Image Quality is set to Normal.

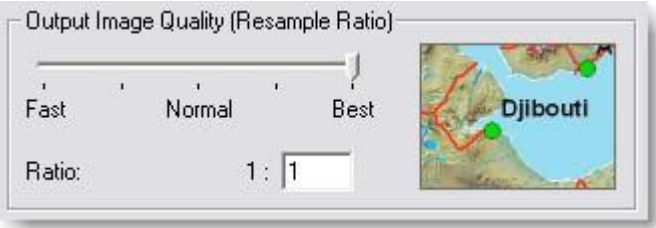

You may need to experiment by exporting or printing a small map at several Output Image Quality settings to determine the best setting for your map contents. You can create a small map containing samples of the data and other map elements that you intend to include in your maps. Output the sample map at various settings. Experiment to find a dpi and suitable quality mode that produces high-quality output with minimal processing time.

# Exporting to PDF

PDF, the Portable Document Format, is a popular graphics file format that supports vector and raster graphics in a single compact file. A single PDF file can contain multiple pages, and the format has the ability to preserve layers and graphic feature attributes and map georeference information. PDF is one of the most widely used ways of publishing geographic information to non-GIS users and is an important archival and hard-copy press exchange format.

Because a large majority of computers already have Adobe Reader or Adobe Acrobat software installed, you should consider exporting your map to PDF when you need to reliably exchange a map with a non-GIS user. PDF files are especially useful when you want to provide a document that can output to a printer in addition to being viewed on-screen. Because PDF allows preservation of vector graphics and embedded fonts, it will provide the best opportunity for a high-quality print by the end map user.

You should also use PDF when you wish to provide a simple, self-contained interactive map viewing experience. PDF documents store all map information in a single file, making it is a useful medium for sharing content with those who work in locations where a network connection is not available. Exporting map layer information and georeference information can geoenable the PDF document, allowing the user to interact with and search through the map content.

## **Configuring PDF export settings**

ArcMap's Export Map dialog box allows you to control the settings used to create the PDF file. For most cases, using the default values should produce a usable file, but you can set export options to create output for specific requirements.

## **Resolution**

This specifies the output resolution or (dots per inch) in the output image. Higher values usually produce sharper images. However, this can also substantially increase the file size and processing time. For PDF, the default resolution is 300 dpi.

## **Output Image Quality**

The Output Image Quality control is intended to resample raster data prior to printing or exporting the map. For maps with raster data or transparent vector layers, adjusting this value can significantly reduce the amount of data being passed through the output pipeline and will reduce export times and file sizes.

#### **PDF Format options**

Destination Colorspace controls the color space in which colors are specified in the output file. RGB is the default and is appropriate for on-screen viewing and printing to inkjet or laser printers. CMYKmode is intended

for commerical print production, when your output will be sent to a print shop. If you want to compress the vector portions of your PDF to produce a smaller output file, check the Compress Vector Graphics option. There is a separate Image Compression option for compressing raster portions of the PDF. Adaptive mode produces the smallest file size but may produce compression artifacts on the export image. For lossless compression of raster images in the PDF, use Deflate mode. The Embed All Document Fonts option allows you to include the fonts that are used within the document itself. This allows the PDF to look the same when opened on any platform that supports PDF viewing, even if the platform does not have the document's fonts installed. This is the default and should usually be used.

### **Advanced PDF features**

PDF files exported from ArcMap can include advanced functionality in addition to their usage as a graphic interchange format. PDF files can contain layers from the ArcMap table of contents so that users can enable and disable the visibility of layers and graphic elements on the PDF page. PDF files exported from ArcMap can also include attributes for GIS features as well as georeference information for each map data frame. Anyone viewing the PDF document in Adobe Reader or Adobe Acrobat can use the Acrobat Analysis tools to inspect feature attributes and look up and identify geographic coordinates. The following sections contain information about these advanced features and their usage.

#### **PDF layers**

ArcMap PDF exports can contain layers whose visibility can be controlled in PDF viewing applications. To enable layers in a PDF export, select the Export PDF Layers Only option or the Export PDF Layers and Feature Attributes option under the Layers and Attributes drop-down menu on the Export Map dialog box's Advanced tab:

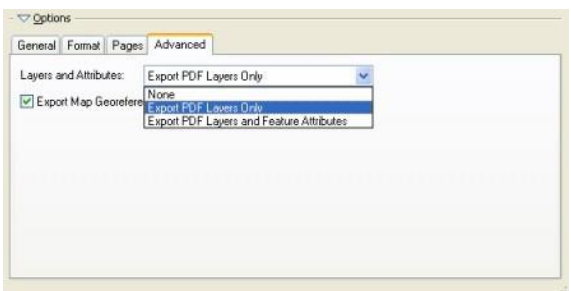

The Export PDF Layers Only option will add PDF layers without adding attributes.

Most ArcMap table of contents layers, data frames, and layout elements will be included as separate layers in the export. However, certain types of symbology may affect the presentation of a layer in the finished PDF. Refer to the graphic below for an outline of the PDF layer creation from within ArcMap.  $66$ 

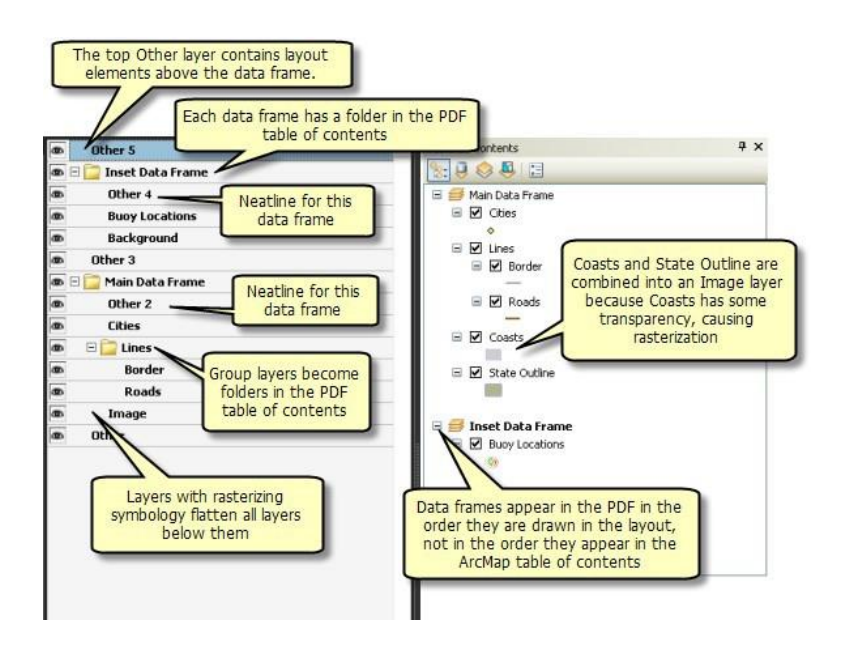

Below are some facts and tips concerning PDF layer creation from ArcMap:

- Each data frame will have its own folder in the tree view of the PDF that contains all the layers and the data frame graphics (neatline, background) associated with it.
- Text, picture, or north arrow elements added to a layout become part of a layer called Other. It contains all the graphics and marginalia that are not part of a data frame.
- Each group layer will be represented as a folder in the tree view, and the contents of the group layer will be presented within the group layer.
- Layers that cause rasterization, such as transparent layers, or layers that use a picture fill symbology consolidate all the layers below them into a single layer with the name Image.
- If a layer contains picture marker or picture fillsymbology, use the option Vectorize picture markers/fills, found on the Format tab of the Options panel. This prevents rasterization of layers below picture markers and fills.
- Raster layers, such as orthophotos, consolidate all layers below them into a single Image layer. Place raster layers lower in the ArcMap table of contents to avoid this problem.
- Graphic or text elements added to the data frame's default graphics layer from data view become a layer called <Default>. These are displayed above the layers in the data frame. If multiple annotation groups exist (check this on the Drawing > Active Annotation Target menu command on the Draw toolbar) and their contents are in the data view, each individual annotation group becomes a separate layer above the <Default> layer. This is a good way to add focus areas or graphics that emphasize or mask certain features in the data view.
- Backgrounds or drop shadows added to the data frame may become separate graphic elements and may be rendered multiple times as graphics. For example, if a data frame has a colored background, and the layout has a different colored background, the data frame's background may be rendered once to the data frame's Graphics or ArcGIS Layer and again to the layout's Graphics layer or ArcGIS Layer.
- Dynamic labels (not using annotation) in each data frame are rendered separately as part of a layer called Labels.
- Geodatabase annotation is displayed as a separate layer in the PDF. Map annotation is consolidated into the layer for the annotation group in which it belongs.
- When labels are converted to annotation, they are automatically placed in their own named annotation group and render separately from the <Default> group.
- Data frames and other layout elements are rendered in draw order when exported to PDF. Therefore, the topmost layout element in the map is the first element in the resultant PDF table of contents. Use the Bring Forward and Send Backward commands from the Draw toolbar to change the draw order of layout elements.

#### **PDF attributes**

PDF files exported from ArcGIS can include feature attributes from the feature's attribute table using functionality built in to Adobe Acrobat and Adobe Reader. This option can be enabled by choosing the Export PDF Layers and Feature Attributes option from the Advanced tab of the Export Map dialog box:

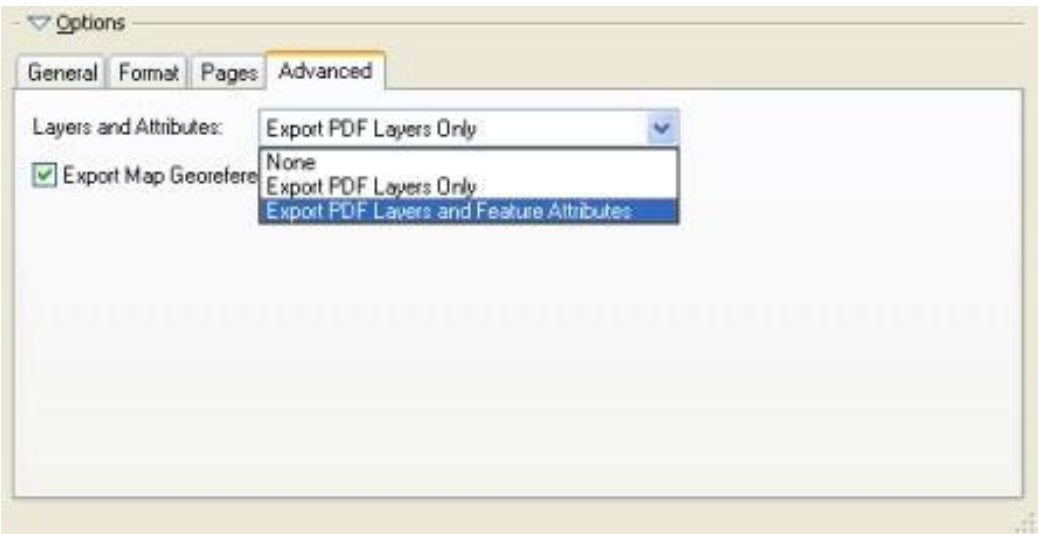

The Export PDF Layers and Attributes option enables both PDF layers and the export of attributes based on options chosen in the Fields tab of the Layer Properties dialog box.

The visibility of fields in the feature's attribute table determines what fields will be exported in the resulting PDF. To turn these fields on and off, go to the Fields tab of the Layer Properties dialog box. The check boxes determine the visibility of the given field. Check or uncheck the check boxes to expose more or fewer attributes in the resultant PDF.

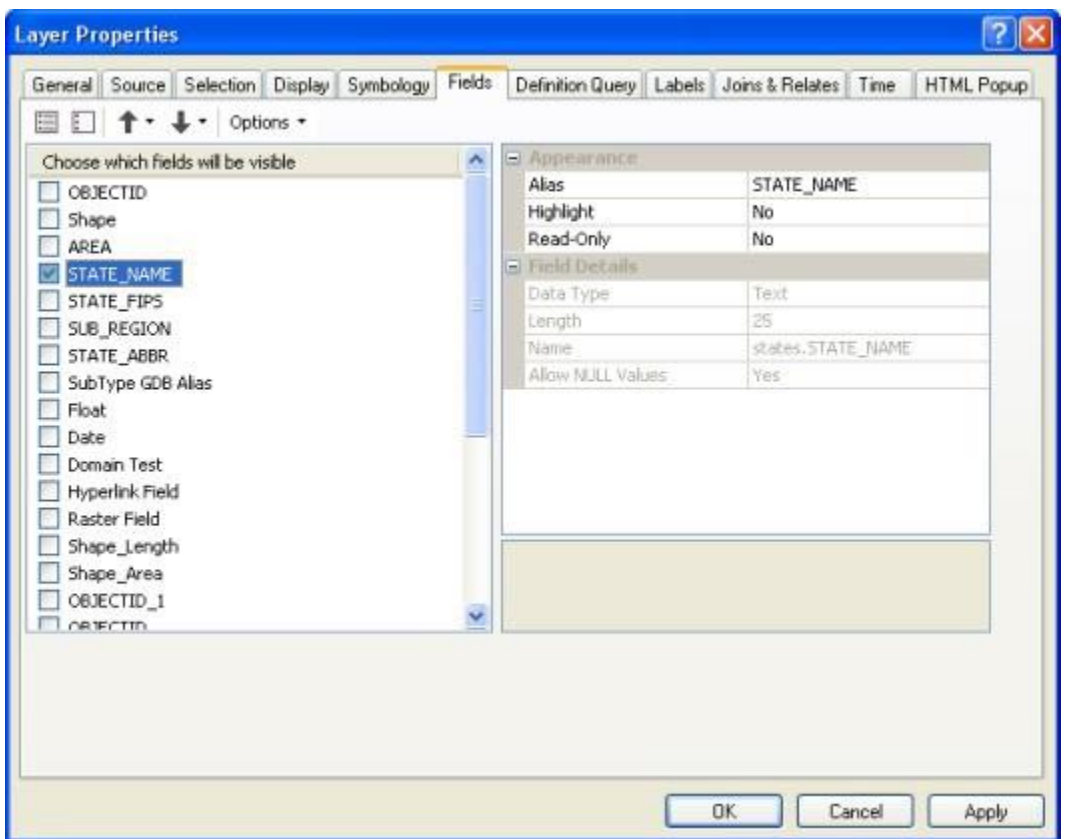

The Fields tab on the Layer Properties dialog box showing visibility of attribute table fields

Alternatively, the visibility of the fields can be controlled in the Table window by right-clicking the column heading and choosing the Turn Field Off option:

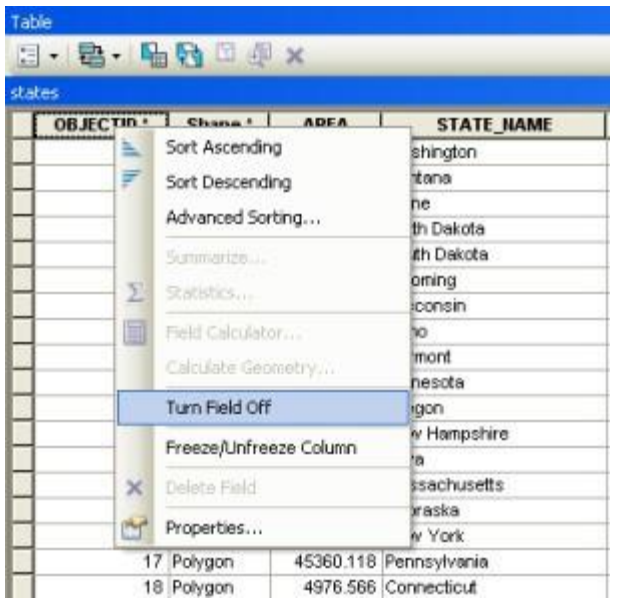

The Turn Field Off shortcut menu option also toggles field visibility, disabling its export in the PDF attributes.

#### Caution:

Exporting attributes to PDF can result in performance problems in compatible PDF viewers. If possible, limit exported fields to one layer per map. To suppress field export, turn off field visibility in the Layer Properties dialog box.

People using your PDF can access these attributes in Adobe Acrobat and Adobe Reader using the Object Data tool (see Tools > Object Data, or enable the Model Tree view in either of those programs).

#### **PDF map georeference**

Adobe Acrobat and Adobe Reader versions 9 and later allow viewing of map coordinates and georeference information encoded inside the PDF file. Exporting a map with the Export Map Georeference Information

option enabled will record each data frame's georeference information inside the PDF. When the georeferenced PDF is opened in a compatible viewer, such as Adobe Reader 9, the user can access geospatial functions such

as coordinate readout and finding x,y.

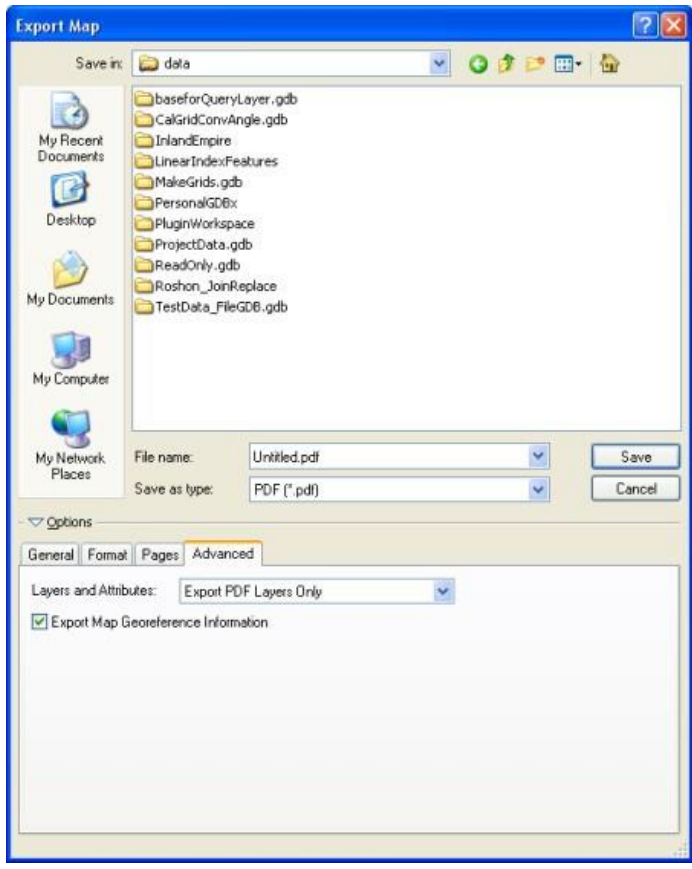

The Export Map Georeference Information check box on the Advanced tab of the Export Map dialog box

#### Note:

The geospatial functionality available to Adobe Acrobat and Adobe Reader users depends on which Acrobat 9 product they are using. When a PDF exported from ArcMap is used directly in the free Adobe Reader 9 product, tools for coordinate readout and find x,y will be available. If that same PDF is opened in any of the pay-for Acrobat products, an extended geospatial toolset is provided, including coordinate readout, find x,y, geodesic measurement, and georeferenced markup. This same extended toolset can be accessed in the free Adobe Reader if the PDF has first been resaved in Adobe Acrobat 9 Pro or Pro Extended using the Extend Features in Adobe Reader command in those programs.

Enabling PDF for extended Adobe Reader features is only available in software from Adobe Systems, such as Adobe Acrobat Pro, and cannot be performed in ArcMap.

The georeference information saved inside the PDF file contains the following for each data frame on the page layout: corner coordinates of the data frame's boundary, both in latitude and longitude and in PDF page units (points), and a string describing the data frame's coordinate system as defined in the data frame properties coordinate system options. This information is saved into the internalstream of the PDF file for use by Adobe Reader or Adobe Acrobat, and the raw data is not user viewable. When a map is exported from data view instead of layout view, the PDF will contain a single map image along with its corresponding georeference information.

PDF files containing georeference information are still compatible with earlier (pre-Acrobat 9) versions of Adobe Acrobat and Adobe Reader. Files will open without problems, but the coordinate-related functions will not be available. Exporting to PDF with the Georeference option enabled does not negatively impact performance. Export takes the same amount of time with the option on or off. With these facts in mind, you may wish to keep the option enabled for all map exports. However, if you desire to not have the georeference information included in the PDF file, uncheck the Export Map Georeference Information check box to suppress export of georeference information.

College to Careers (C2) is a WIOA Title I – financially assisted program and is therefore an equal opportunity employer/program which provides auxiliary aids and services upon request to individuals with disabilities by calling 711 or 800.648.6458 TTY. The C2 grant project (\$2,394,110) is 100% funded through the US Department of Labor's Trade Adjustment Assistance Community College and Career Training program (TC-26516-14-60-A-41). This workforce solution was funded by a grant awarded by the U.S. Department of Labor's Employment and Training Administration. The solution was created by the grantee and does not necessarily reflect the official position of the U.S. Department of Labor. The Department of Labor makes no guarantees, warranties or assurances of any kind, express or implied, with respect to such information, including any information on linked sites and including, but not limited to, accuracy of the information or its completeness, timeliness, usefulness, adequacy, continued availability or ownership. This work is licensed under the Creative Commons Attribution 4.0 International License. For more information about Creative Commons Licensing: http://creativecommons.org/licenses/by/4.0/.

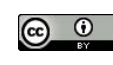